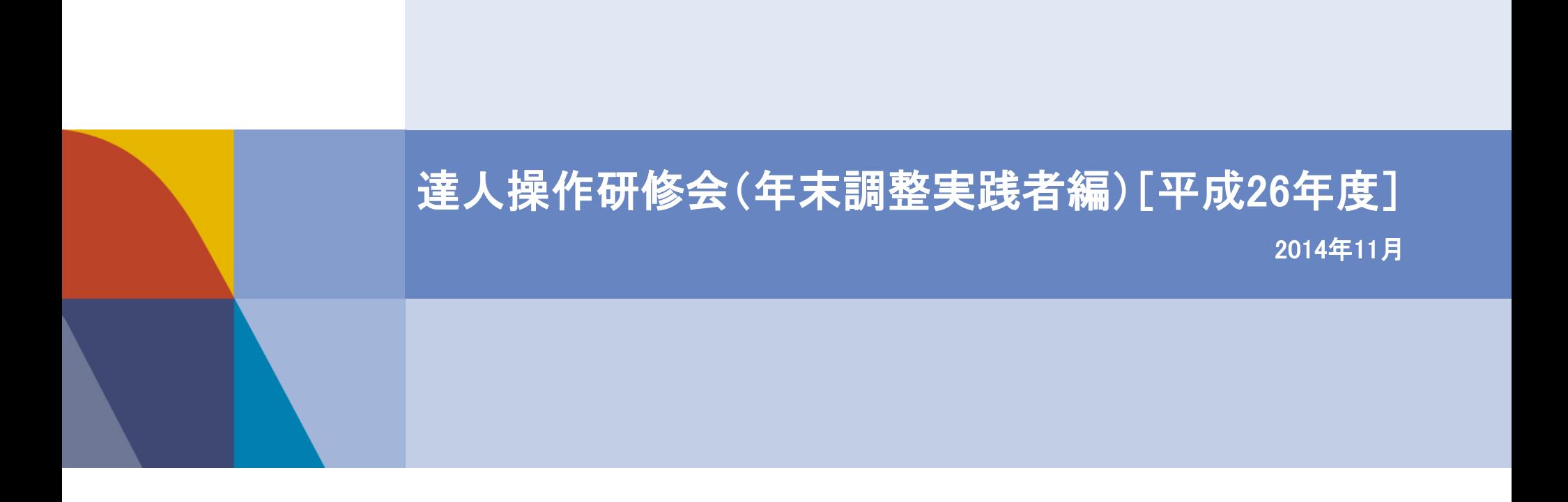

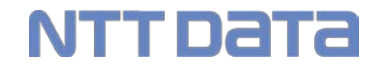

### INDEX

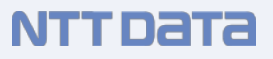

- Ⅰ.年末調整の処理と電子申請の流れ
- Ⅱ.年調・法定調書の達人の操作

 ①基本情報の登録 ②所属の登録 ③納付先(市町村)の登録 ④社員の登録 ⑤給与所得の源泉徴収票等の作成 ⑥データのインポート ⑦平成26年分の変更点 ⑧退職所得の源泉徴収票の作成 ⑨報酬等の支払調書の作成 ⑩不動産等の支払調書の作成 ⑪合計表等の作成 ⑫その他の支払調書の作成 (13)その他

Ⅲ.電子申告の手順

 ①事前準備 ②電子申請データ(国税)の作成 ③電子申請(国税)データのエラーの対処方法 ④国税の電子申告 ⑤電子申告の一括処理 ⑥電子申告データ(地方税)の作成 ⑦地方税の電子申告

- Ⅳ.法定調書の訂正・追加
- Ⅴ.達人Cube新サービス

#### 年末調整、法定調書の作成と電子申請の流れを理解する。

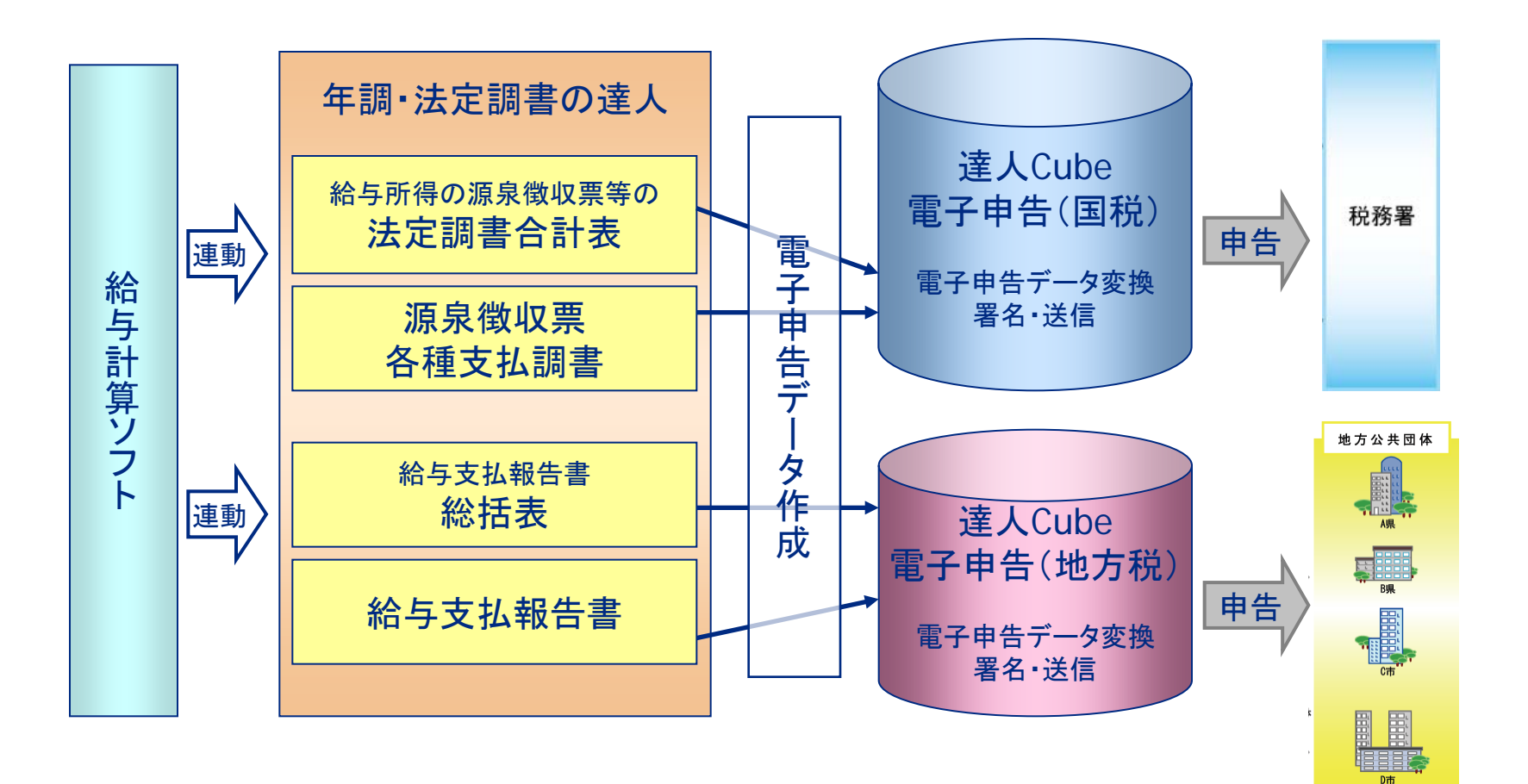

### ① 基本情報の登録

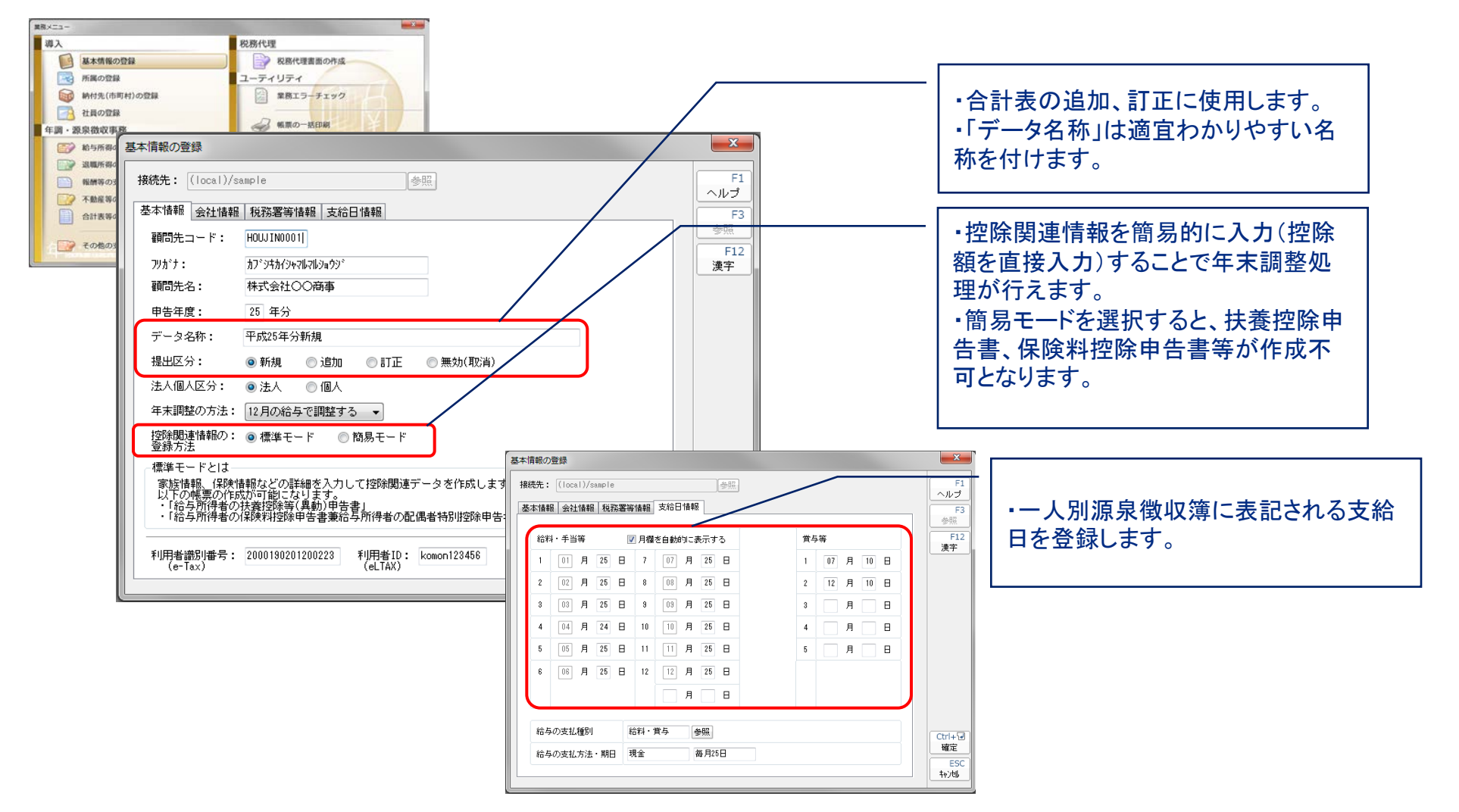

## Ⅱ.年調・法定調書の達人の操作

#### ② 所属の登録

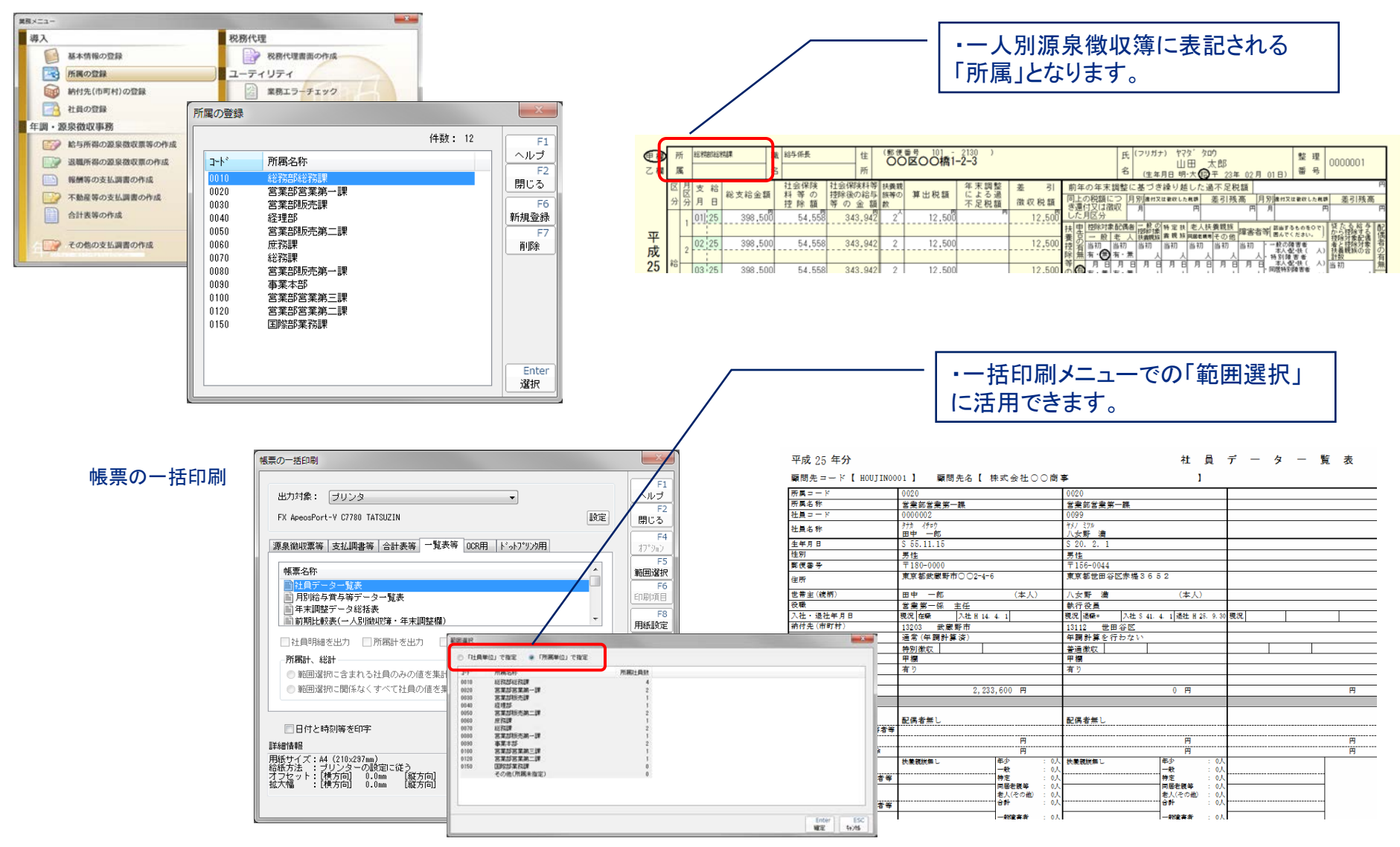

#### ③ 納付先(市町村)の登録

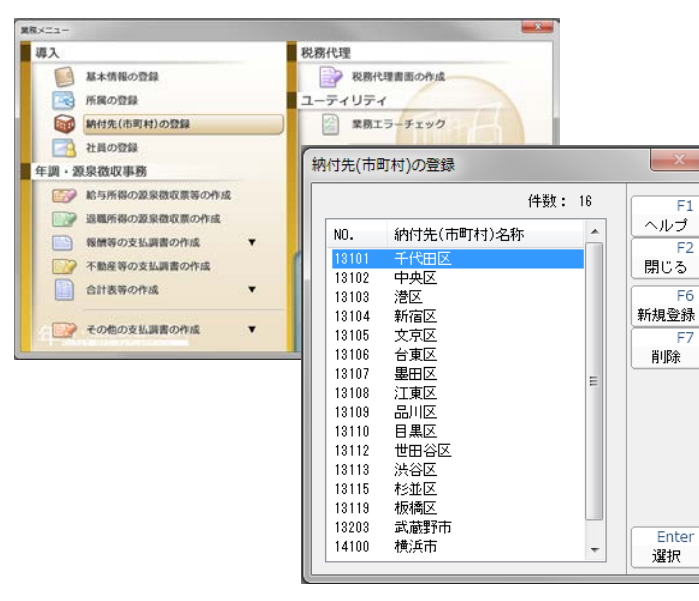

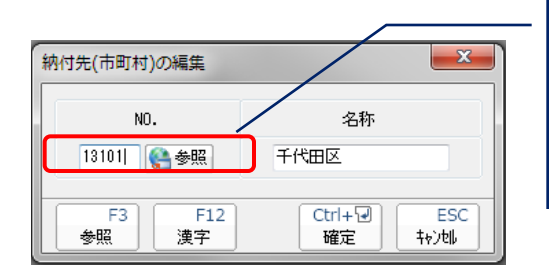

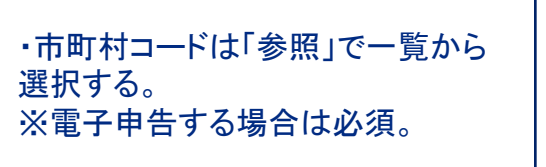

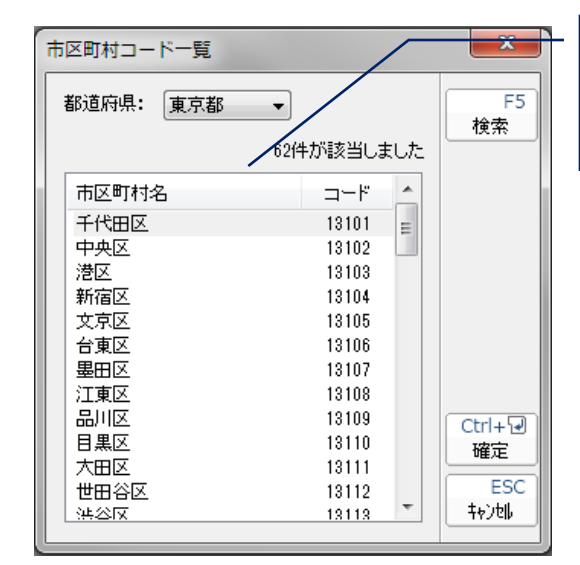

・達人Cubeにログインする ことで一覧が表示される。

#### ※これまでの運用の注意点

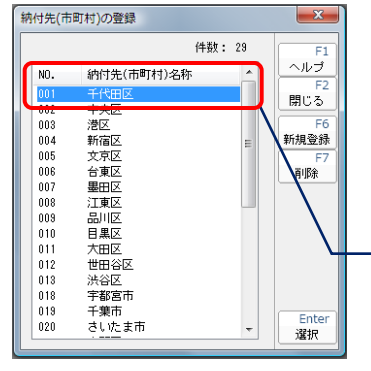

※これまで「任意のコード」を使用していた場合は、既に登録さ れている名称を選択し、「参照→選択」を繰り返す。

## Ⅱ. 年調・法定調書の達人の操作

#### NTT DATA

### ④ 社員の登録

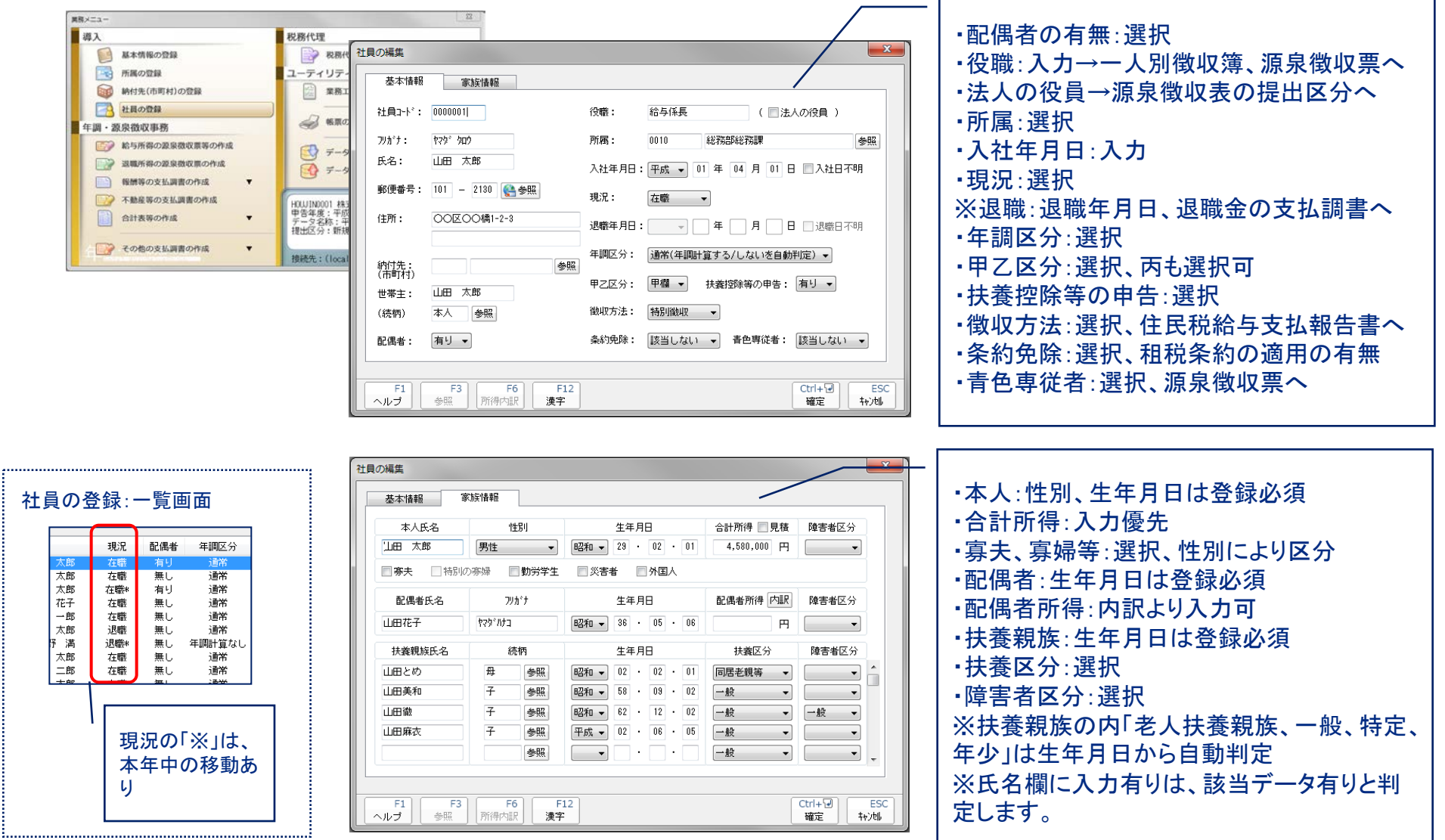

#### ⑤ー1 給与所得の源泉徴収票等の作成[源泉徴収簿:月次処理]

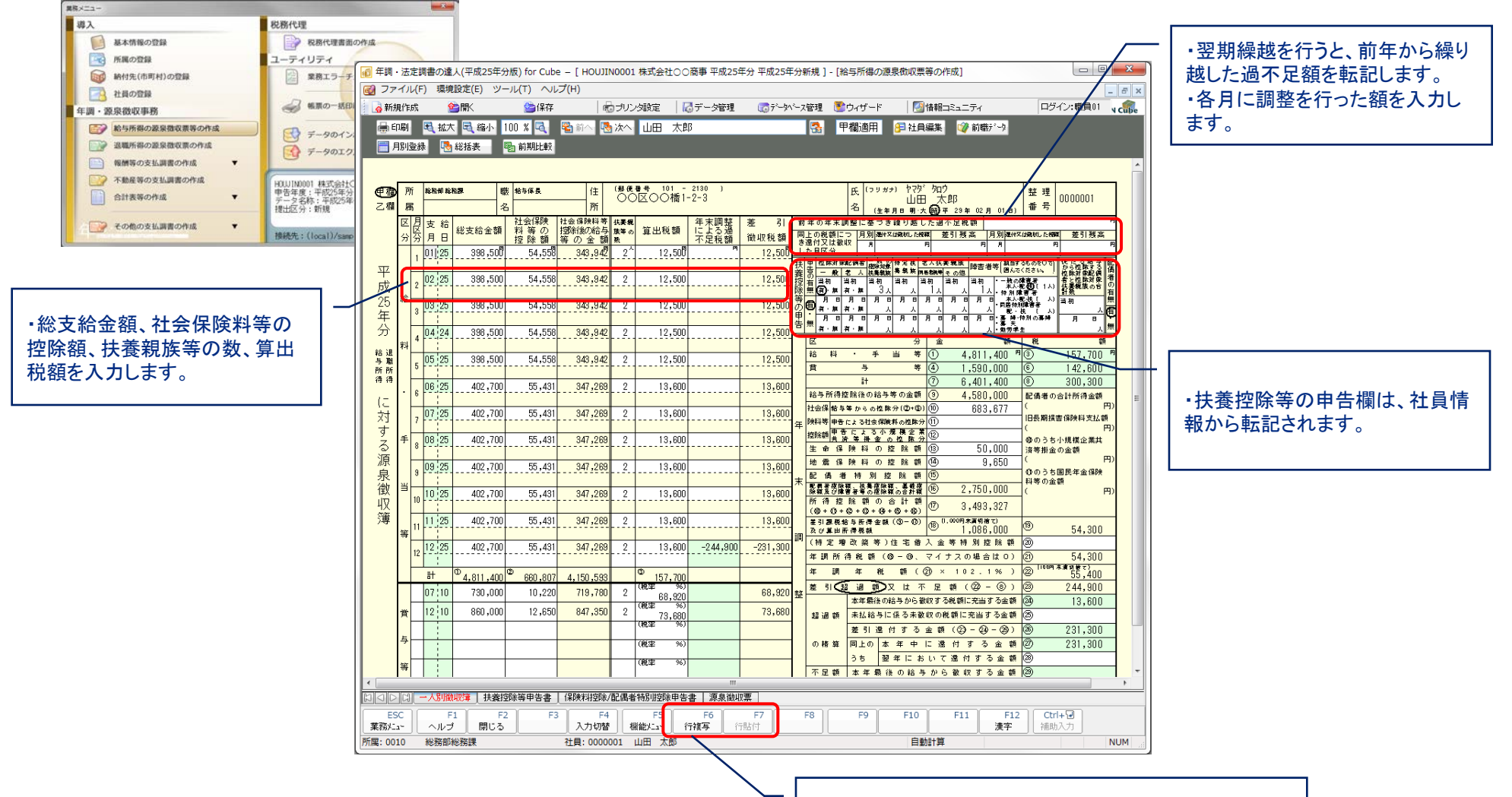

・前月と同じ明細の場合は、「行複写」「行貼付」を使用す ると便利です。

#### ⑤ー2 給与所得の源泉徴収票等の作成[源泉徴収簿:月次処理]

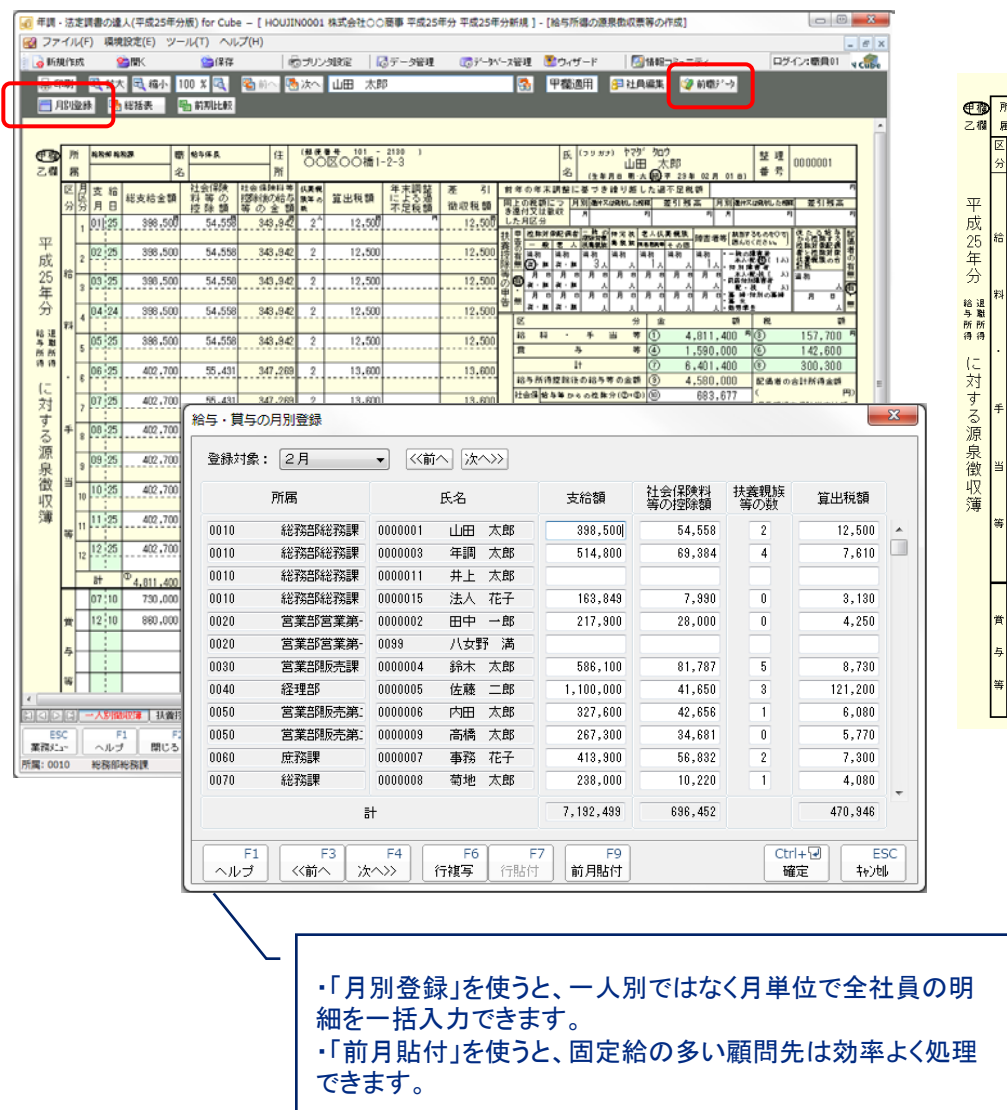

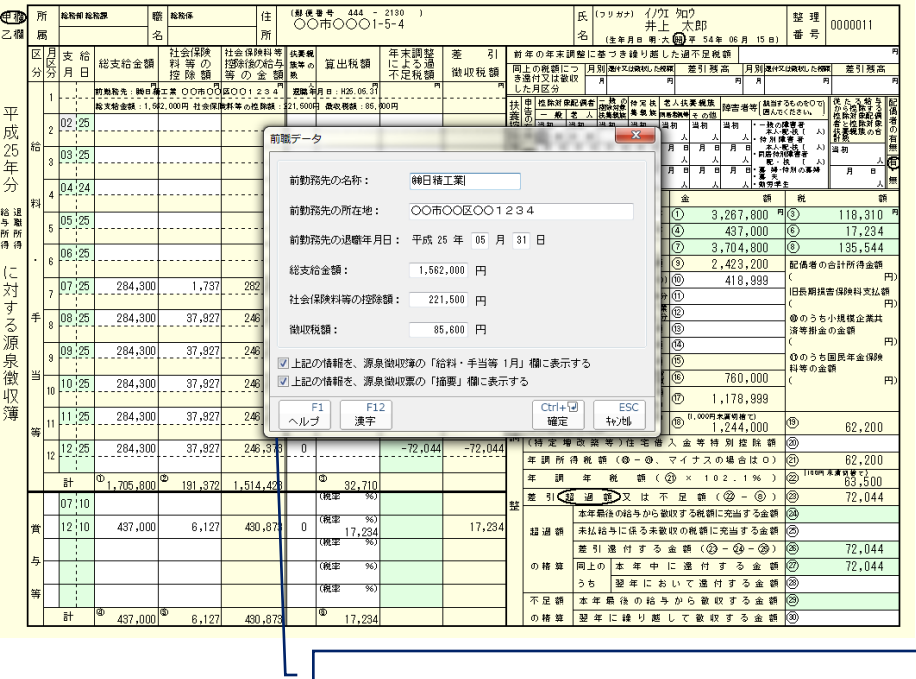

・前職給与がある場合は、「前職データ」で入力します。 ・源泉徴収簿、源泉徴収票への表示方法が選択でき ます。

#### ⑤ー3 給与所得の源泉徴収票等の作成[源泉徴収簿:月次処理]

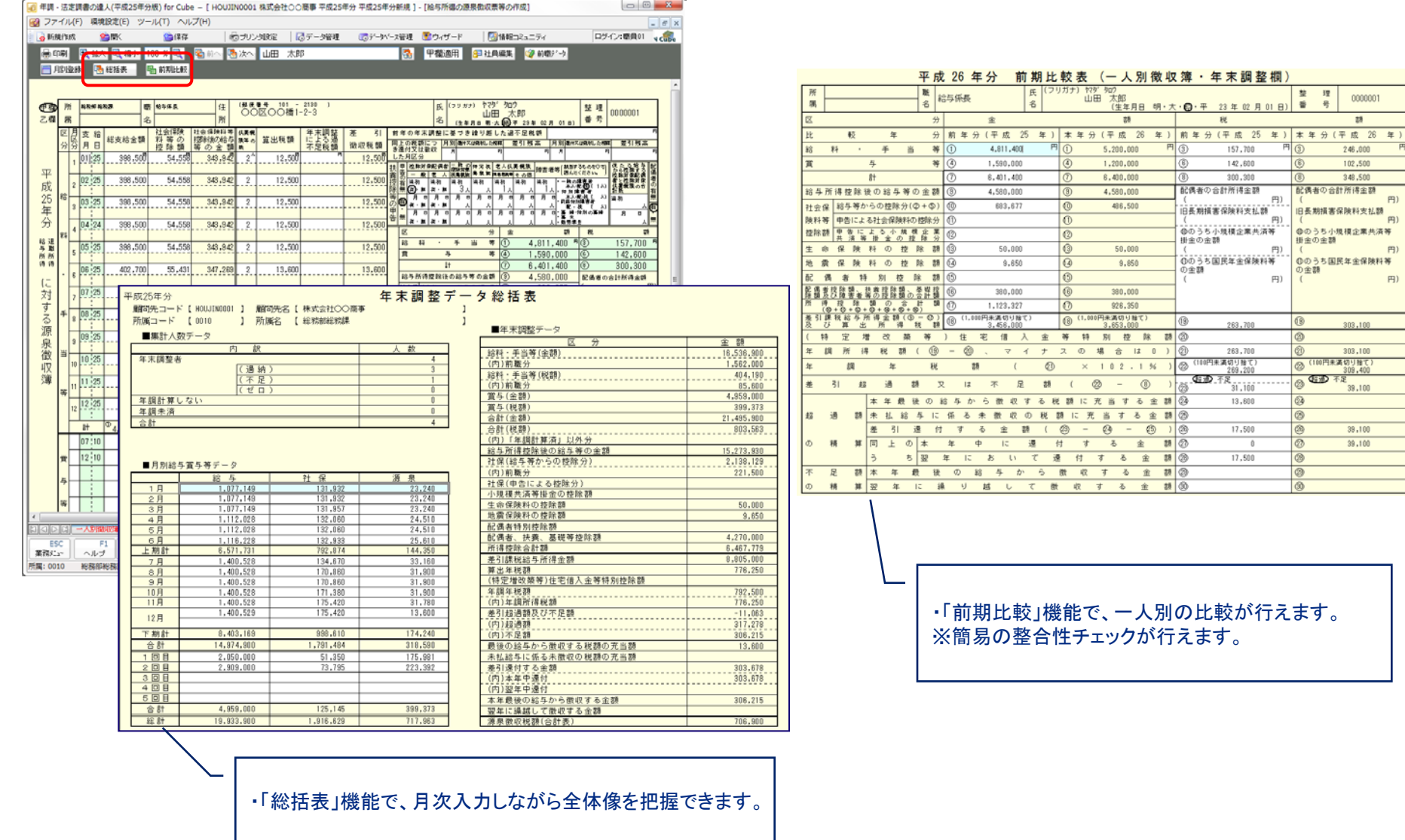

#### ⑤ー4 給与所得の源泉徴収票等の作成[扶養控除等申告書]

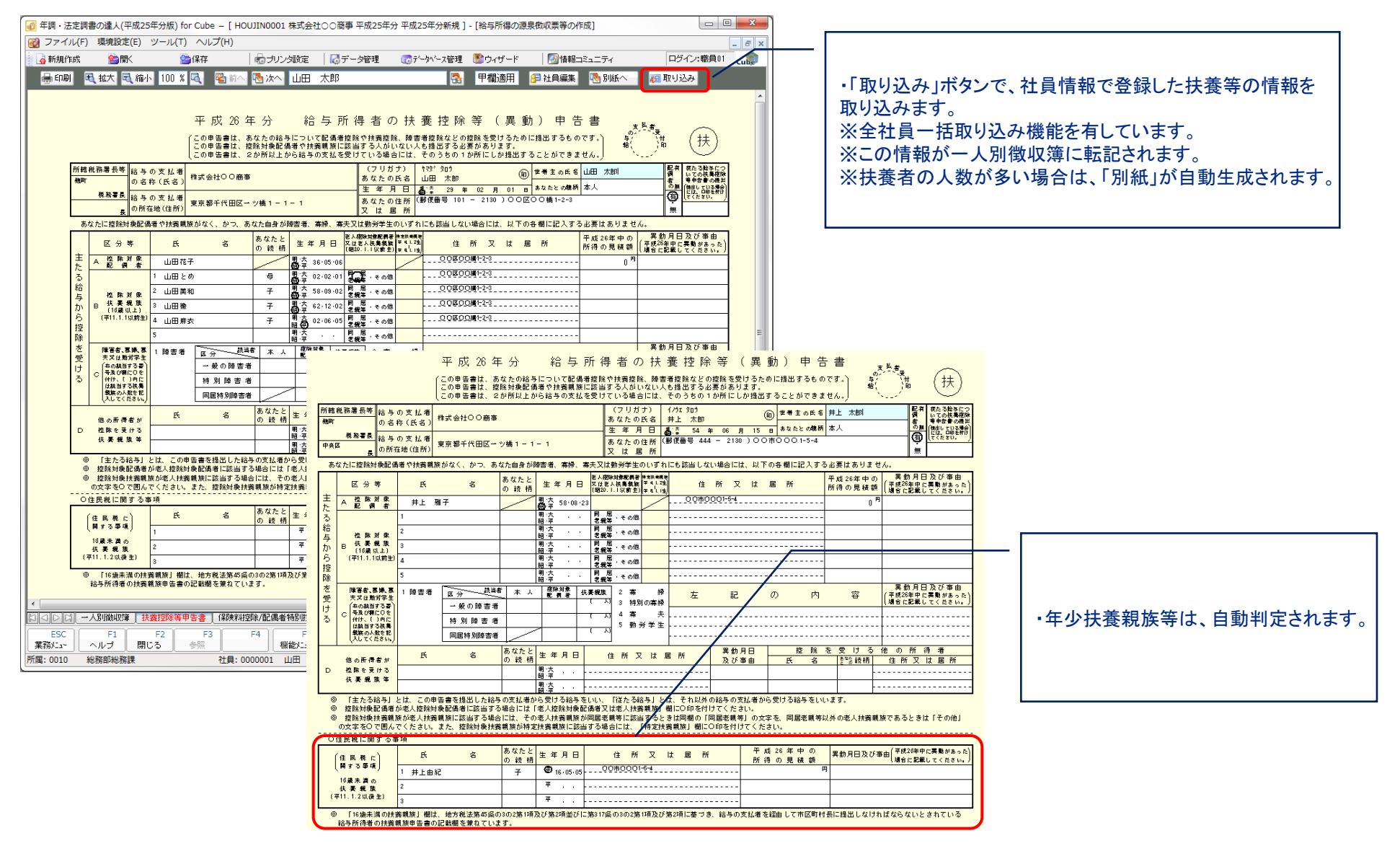

#### ⑤ー5 給与所得の源泉徴収票等の作成[保険料控除申告書]

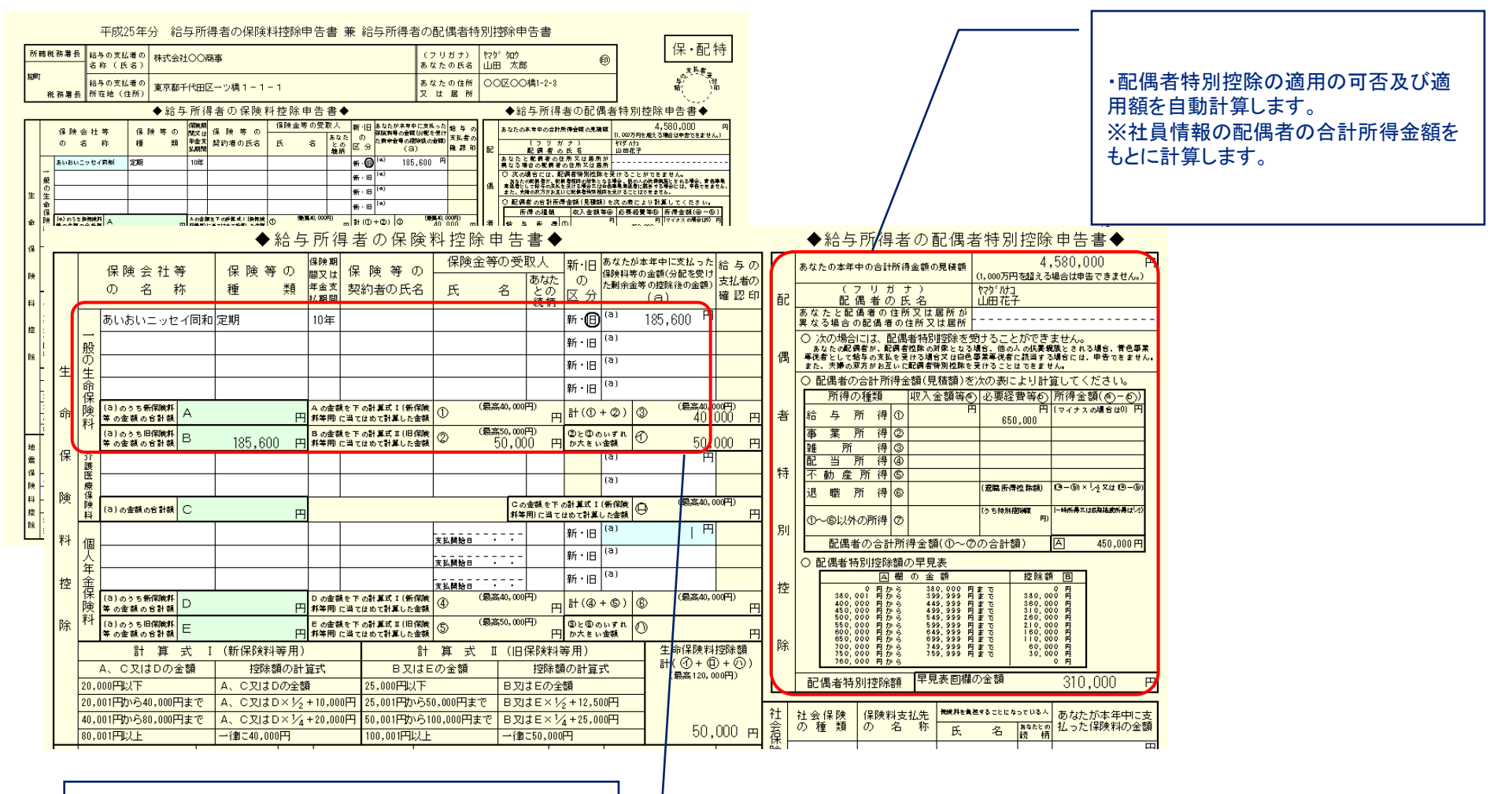

・保険料等の契約状況、保険料の額を入力すると、控除額 を自動計算し、一人別源泉徴収簿に転記します。

#### ⑤ー6 給与所得の源泉徴収票等の作成[源泉徴収票]

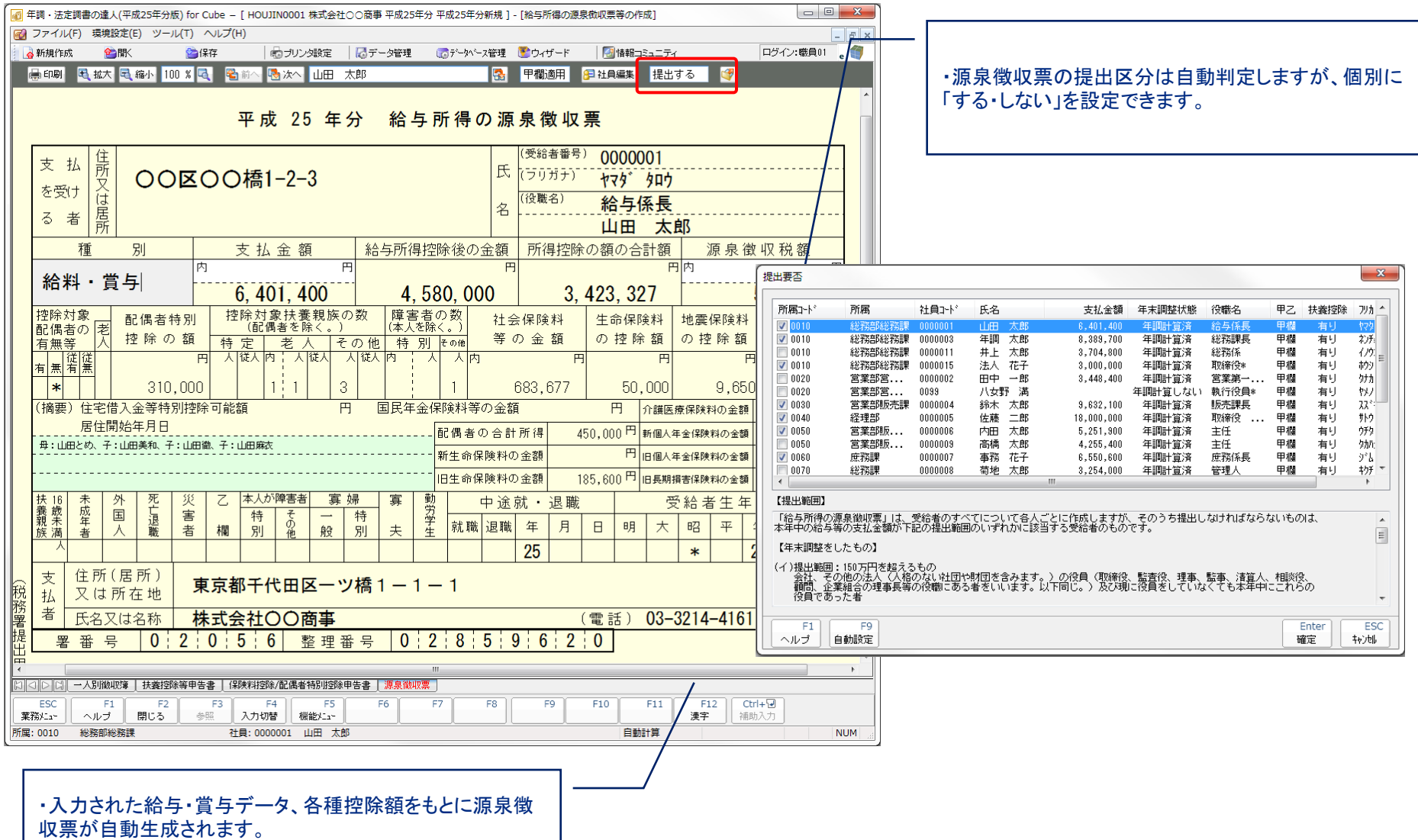

#### ⑥ー1 データのインポート

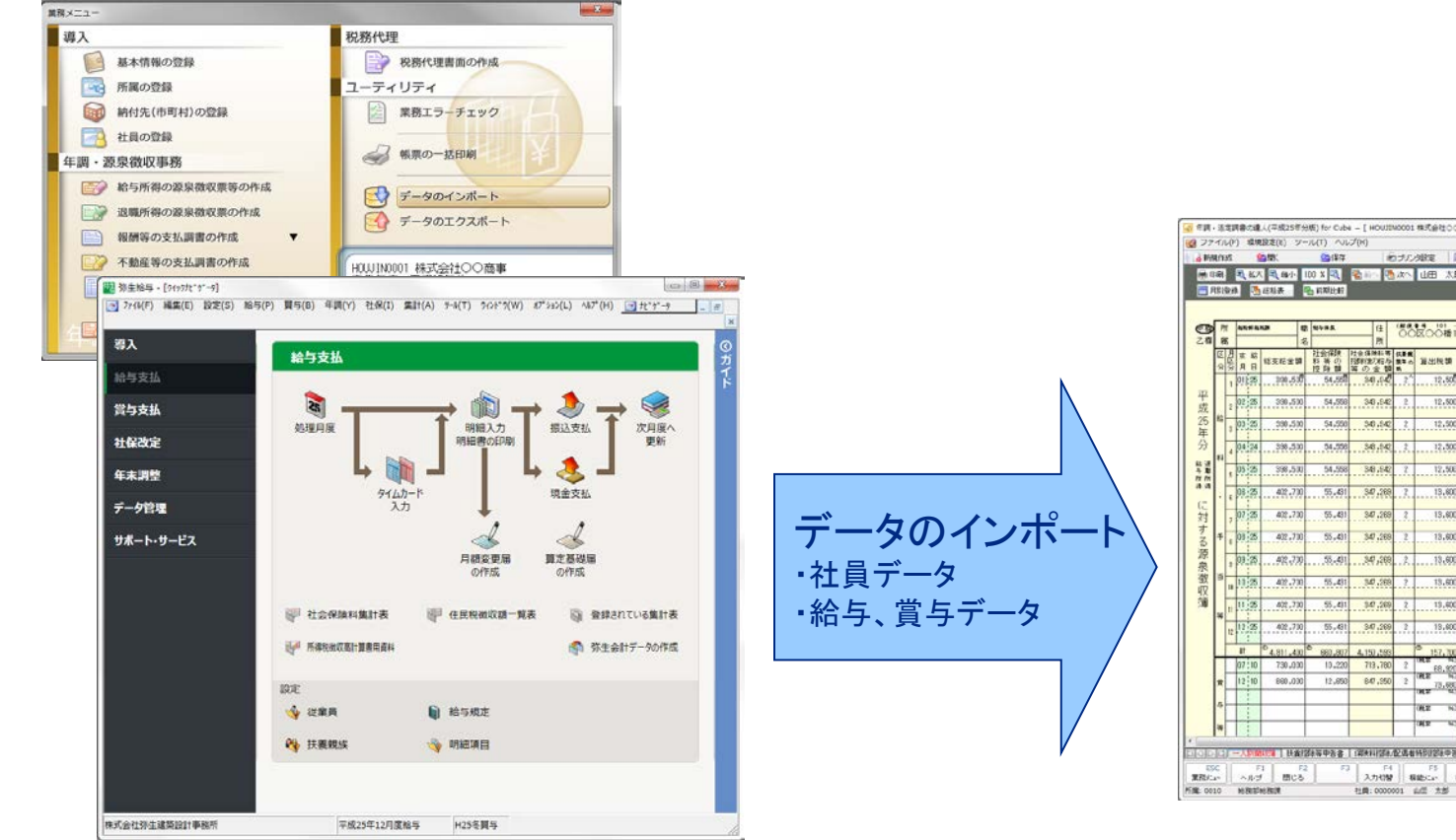

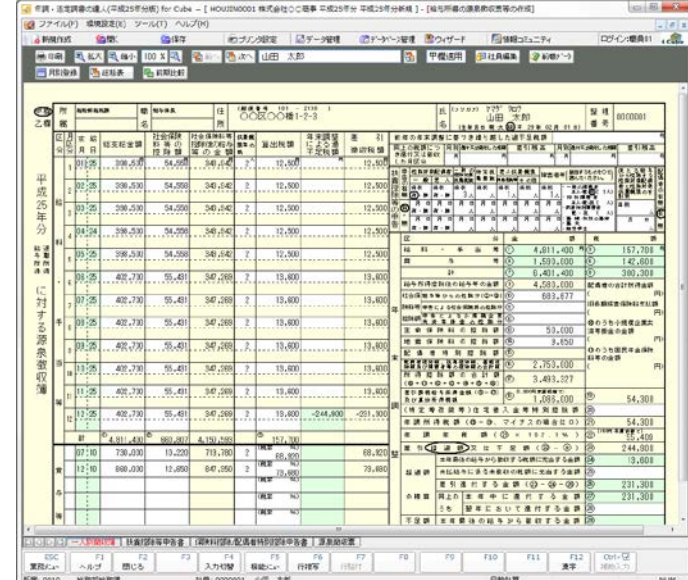

### ⑥ー2 データのインポート[事前準備:弥生給与]

社員データファイルのエクスポート

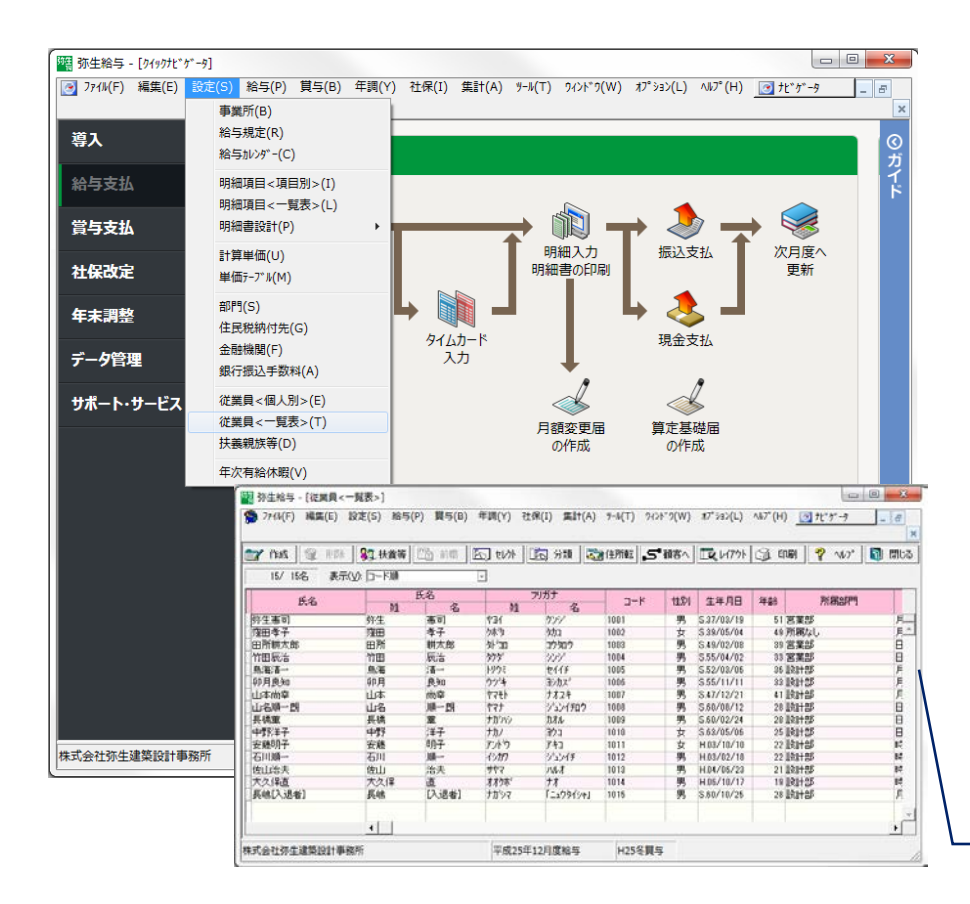

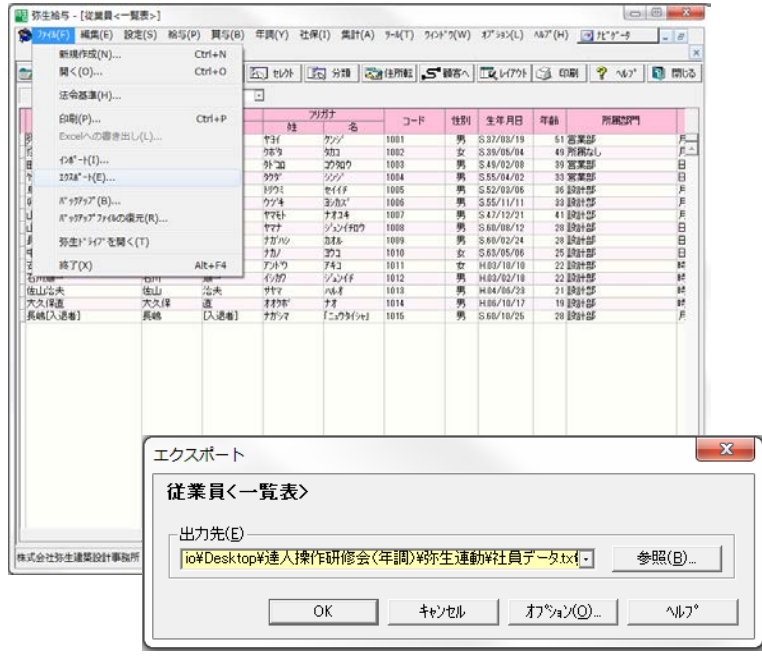

・「従業員<一覧表>1からエクスポートを行います。 ・任意のファイル名を付け保存します。

#### ⑥ー3 データのインポート[事前準備:弥生給与]

#### 給与データファイルのエクスポート

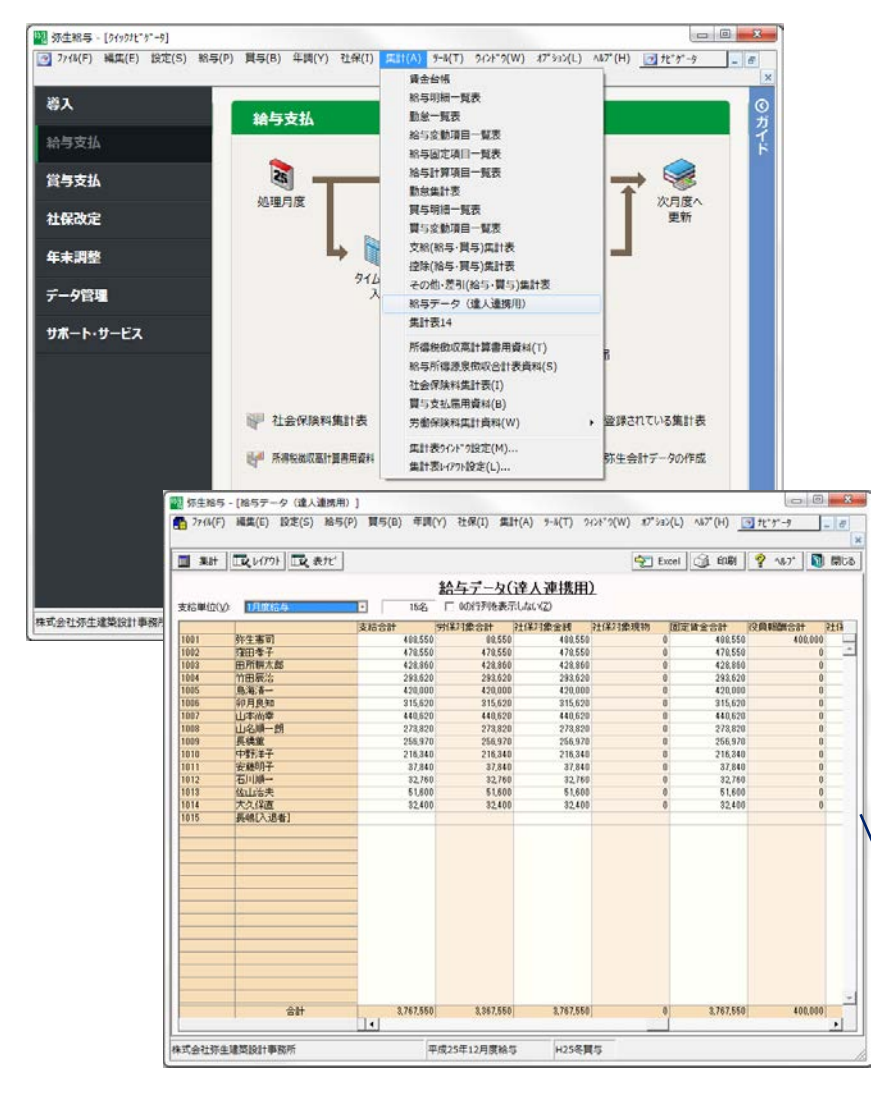

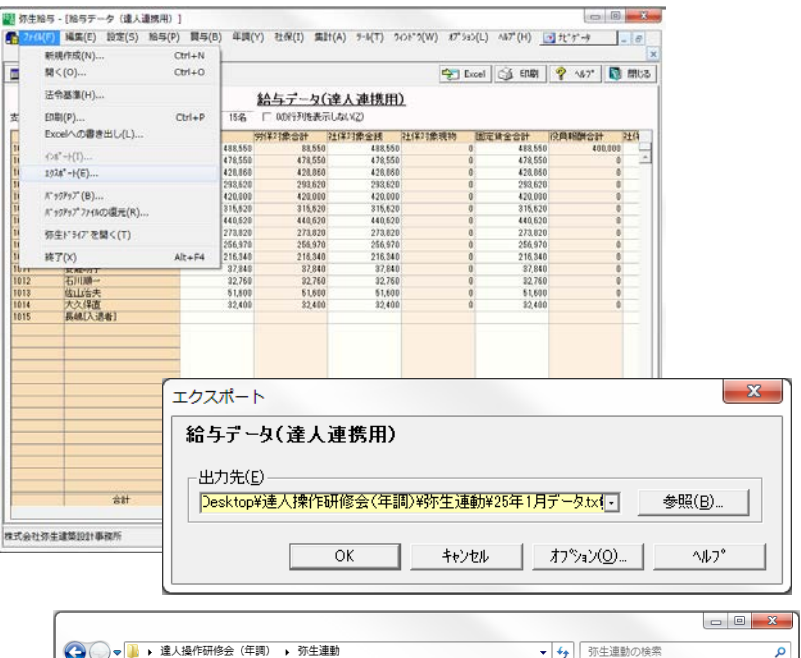

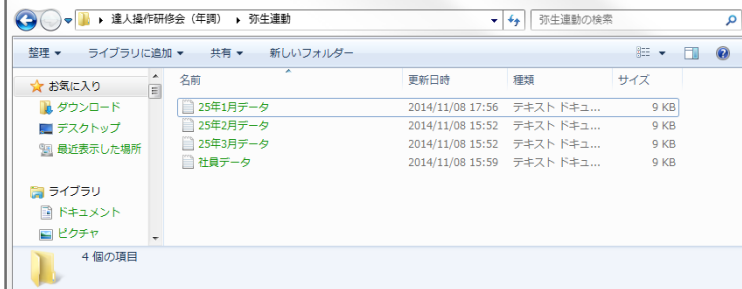

・「集計:集計表レイアウト」からエクスポートを行います。 ・任意のファイル名を付け保存します。

#### ⑥ー4 データのインポート

#### 達人での取り込み

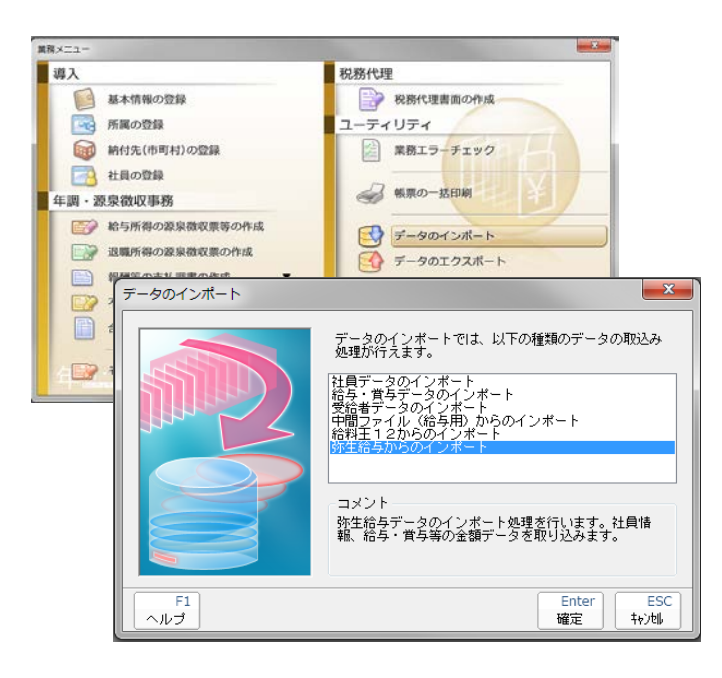

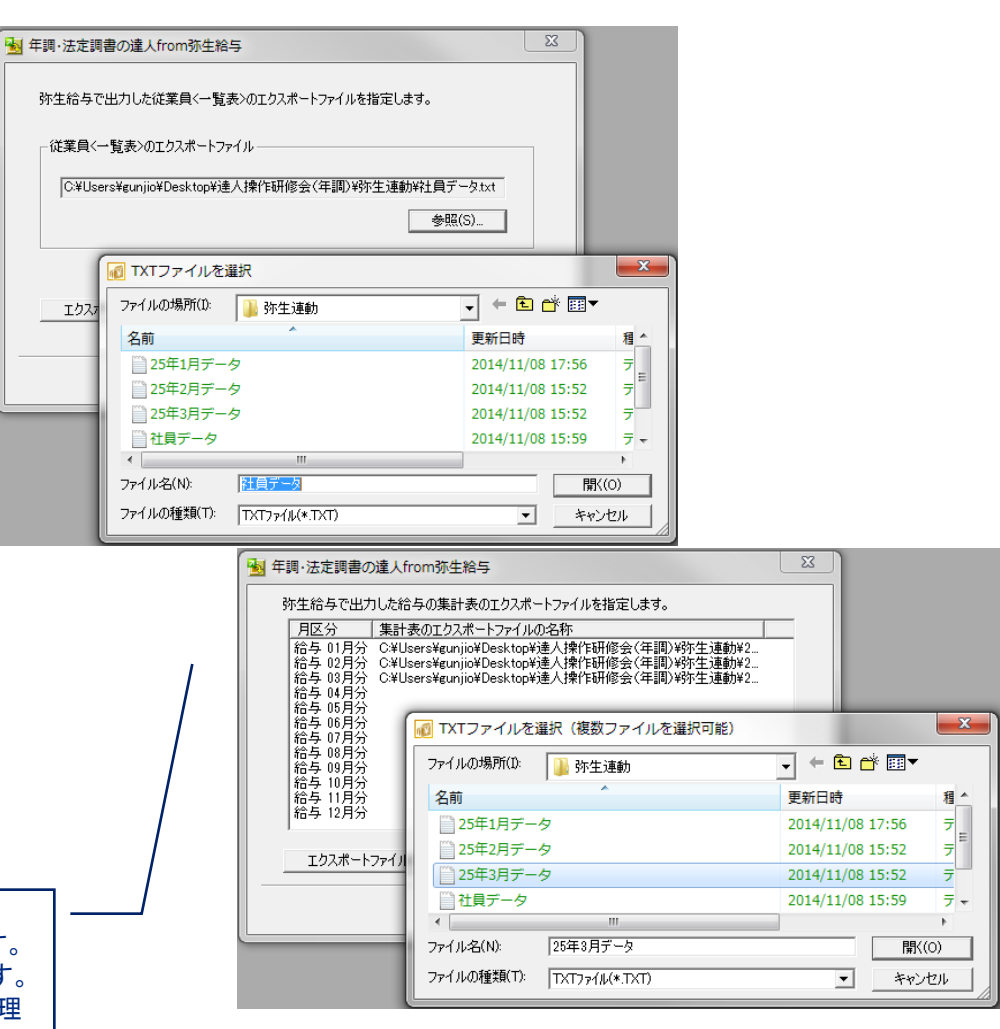

・先に保存した「社員データ」と「給与データ」を指定し、取り込みます。 ※給与・賞与データは各月及び複数月一括のいずれも取り込めます。 ※顧問先が使用している給与ソフトから取り込むことで年末調整処理 の効率化が図れます。

### Ⅱ. 年調・法定調書の達人の操作

#### NTT DATA

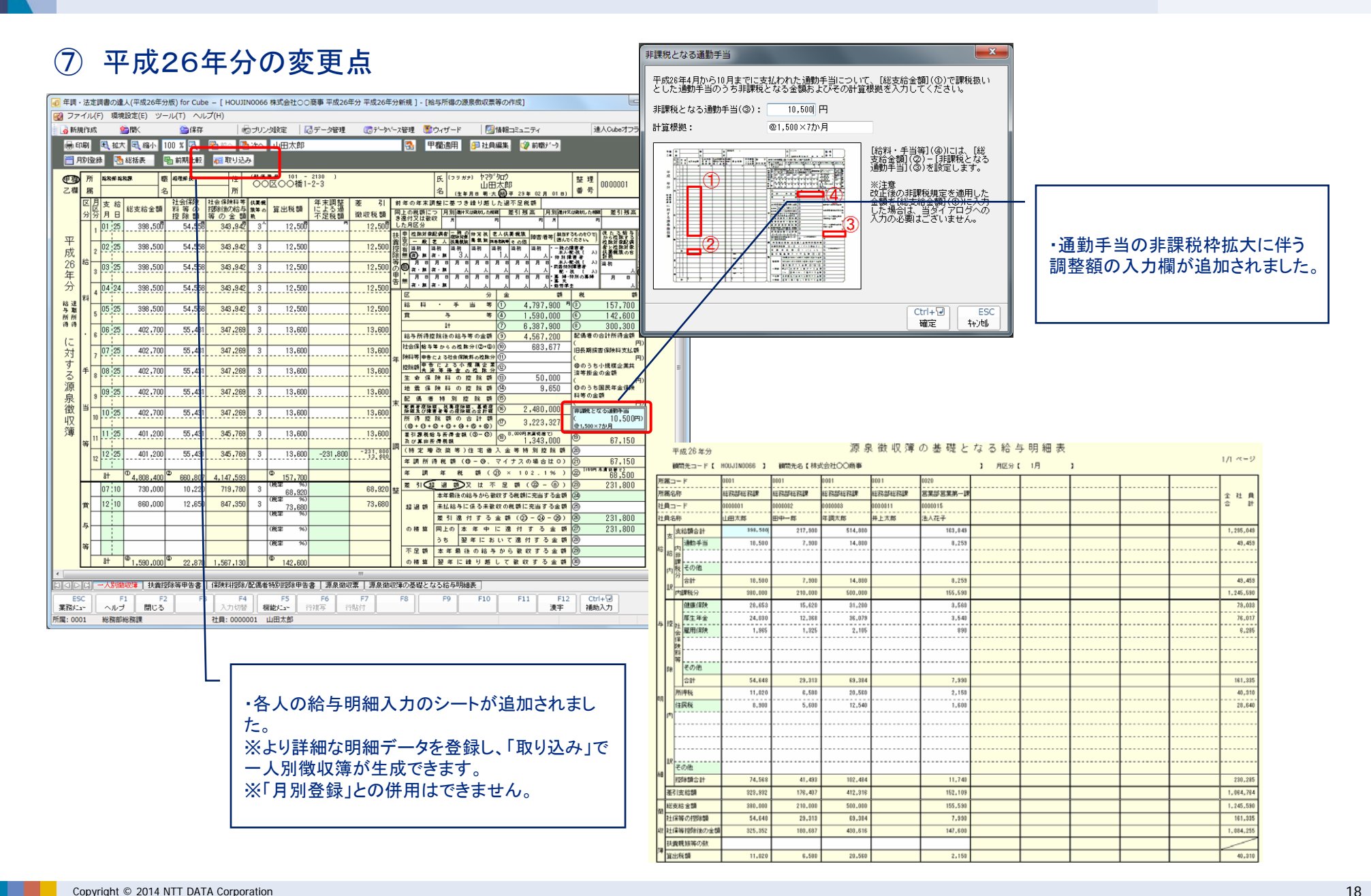

#### ⑧ 退職所得の源泉徴収票の作成

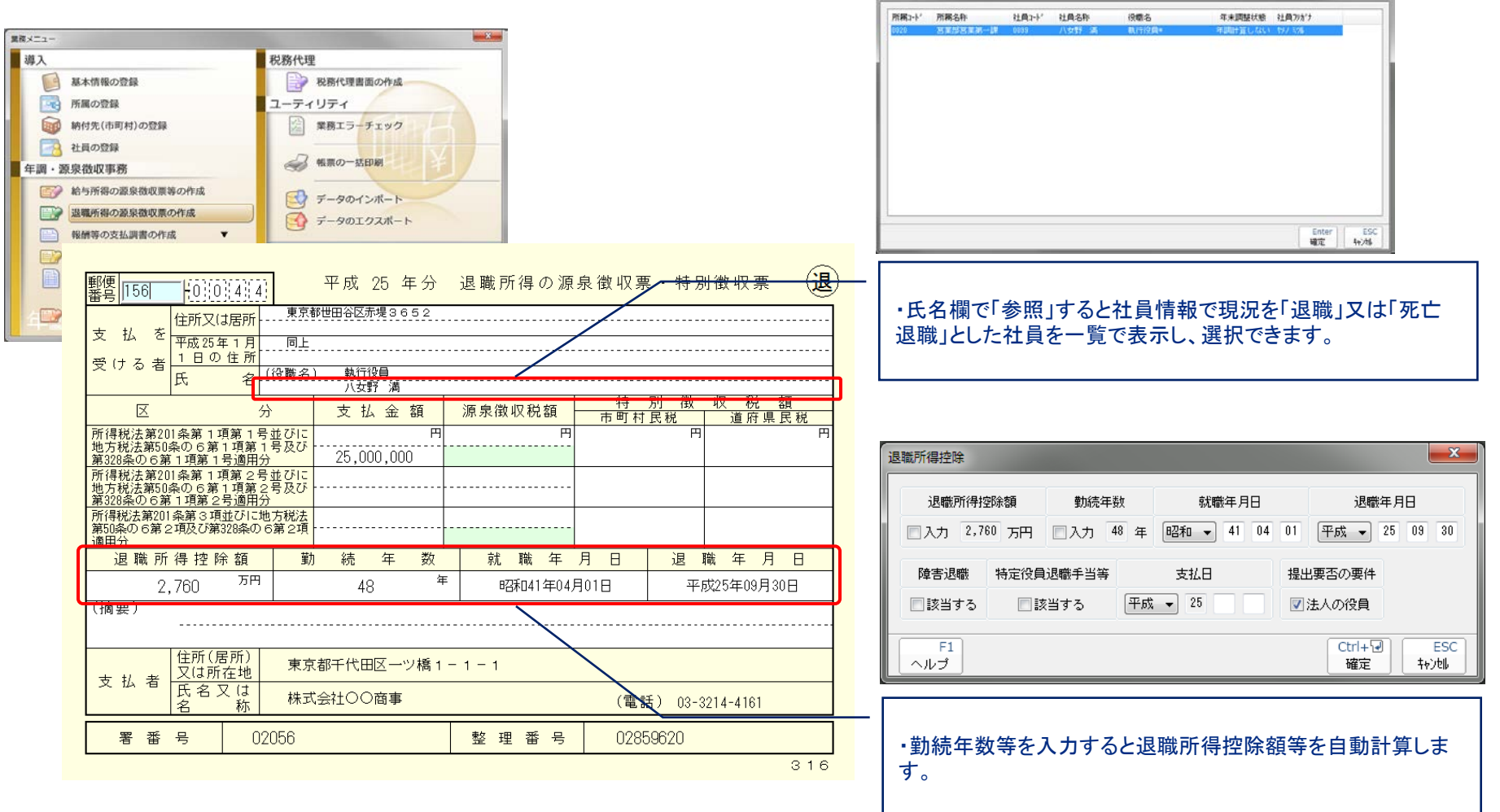

社具一覧

### (9)-1 報酬等の支払調書の作成[受給者の登録]

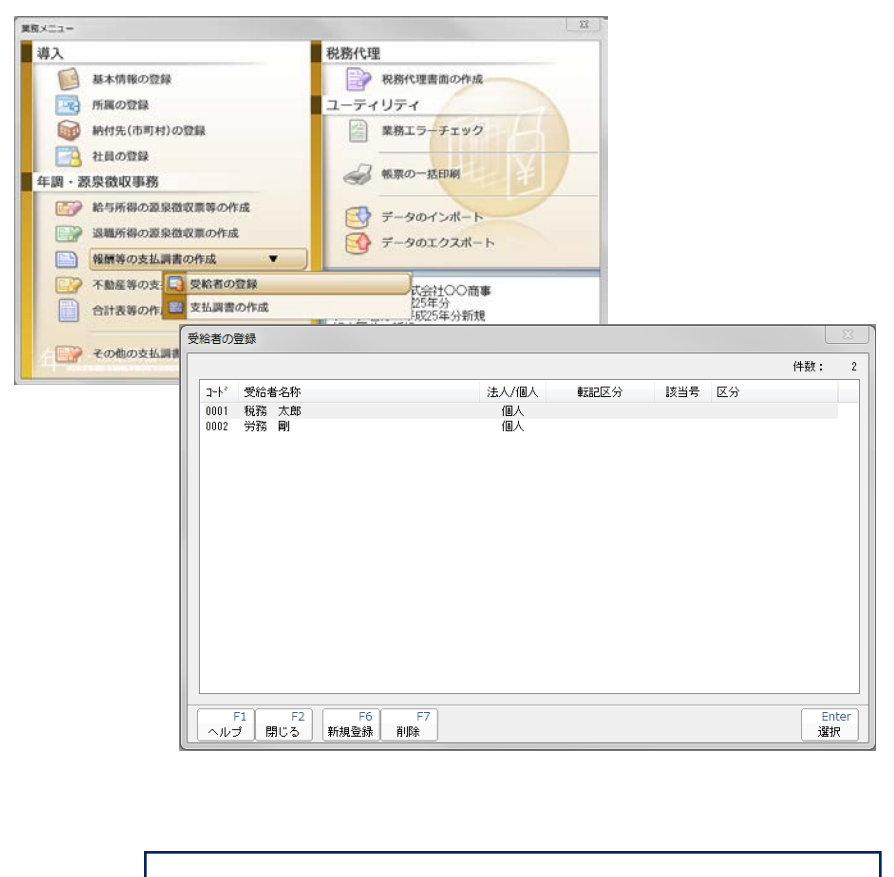

・「支払毎にデータを作成し、支払調書に転記する」を選択する ことで、支払明細を入力することができます。

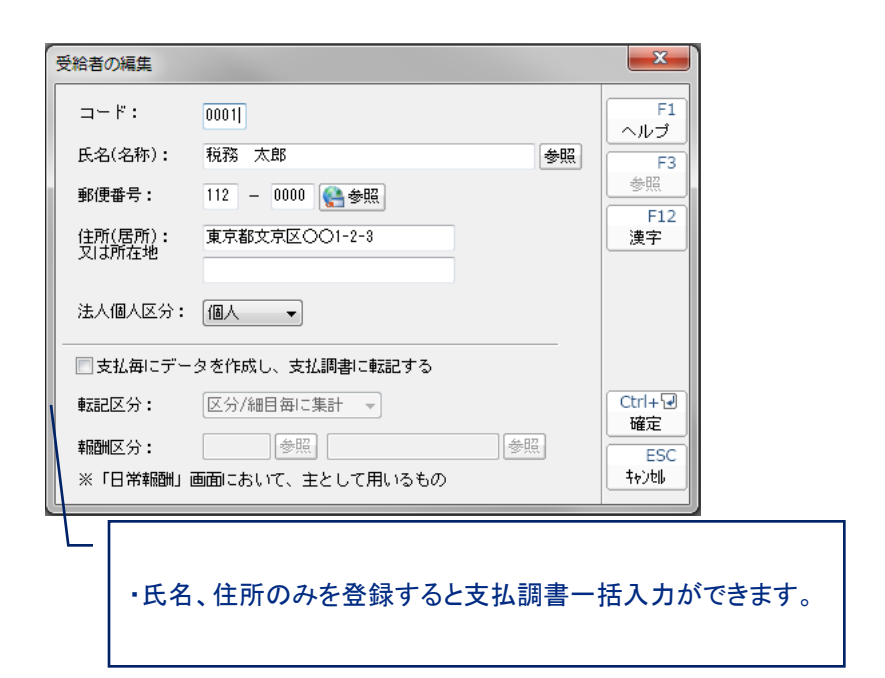

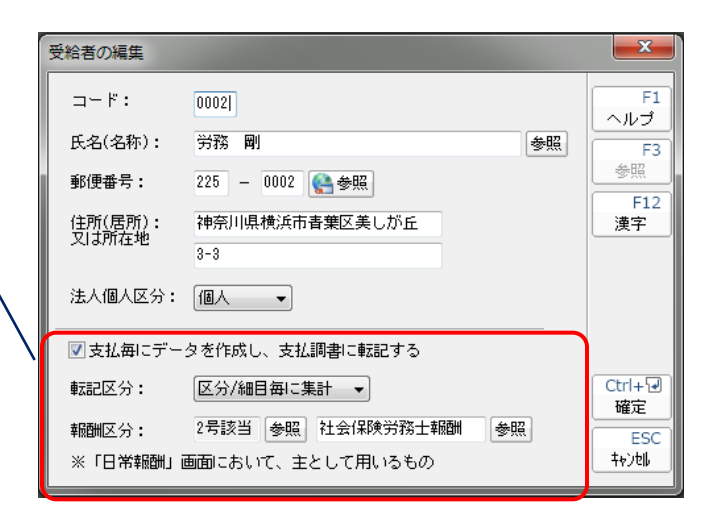

#### 9→2 報酬等の支払調書の作成 [支払調書作成:一括入力]

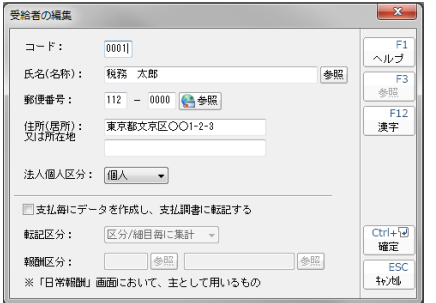

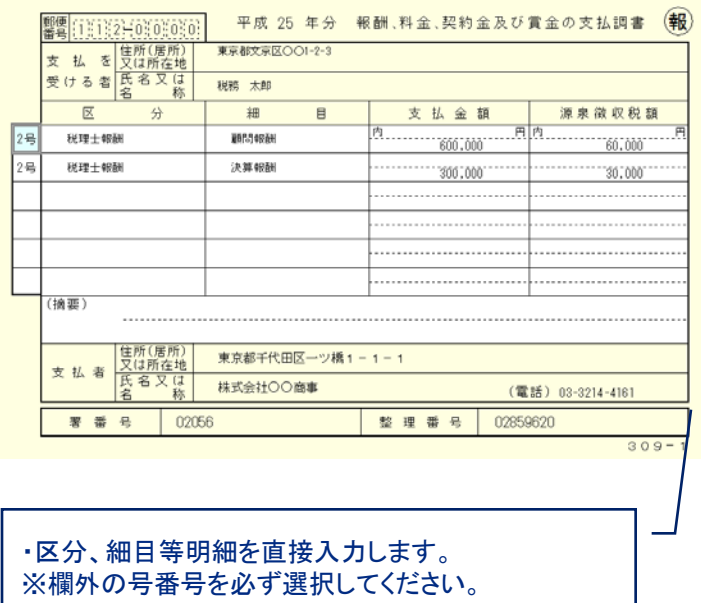

### ⑨ー3 報酬等の支払調書の作成 [支払調書の作成:明細入力]

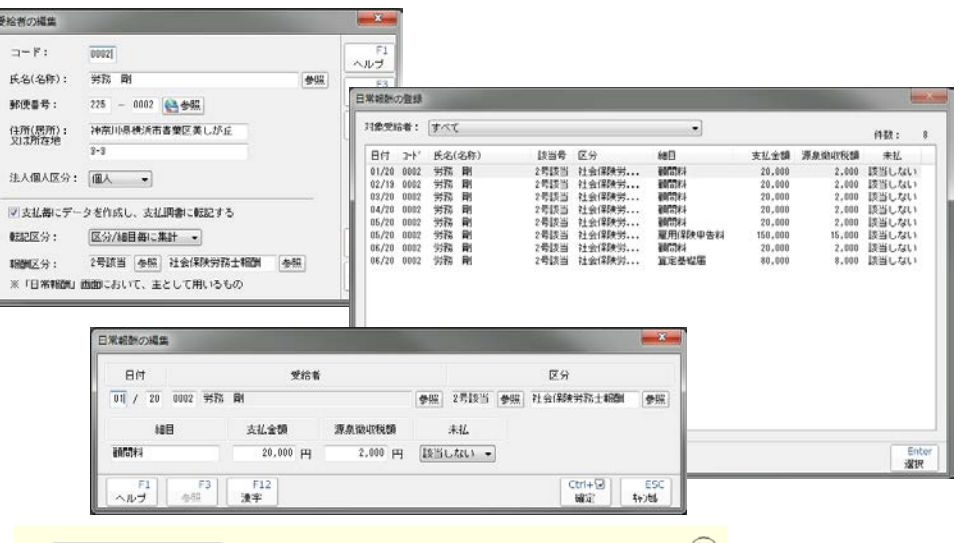

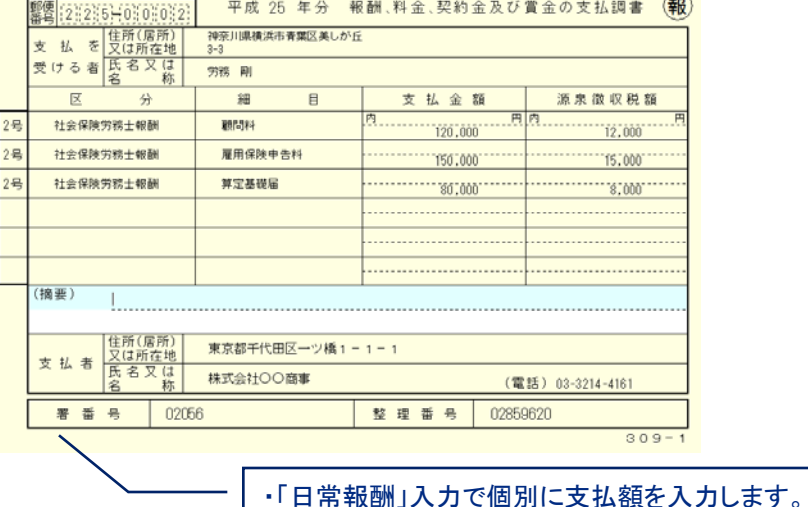

※細目の文字列が同じもので自動集約します。

#### ⑩ 不動産等の支払調書の作成

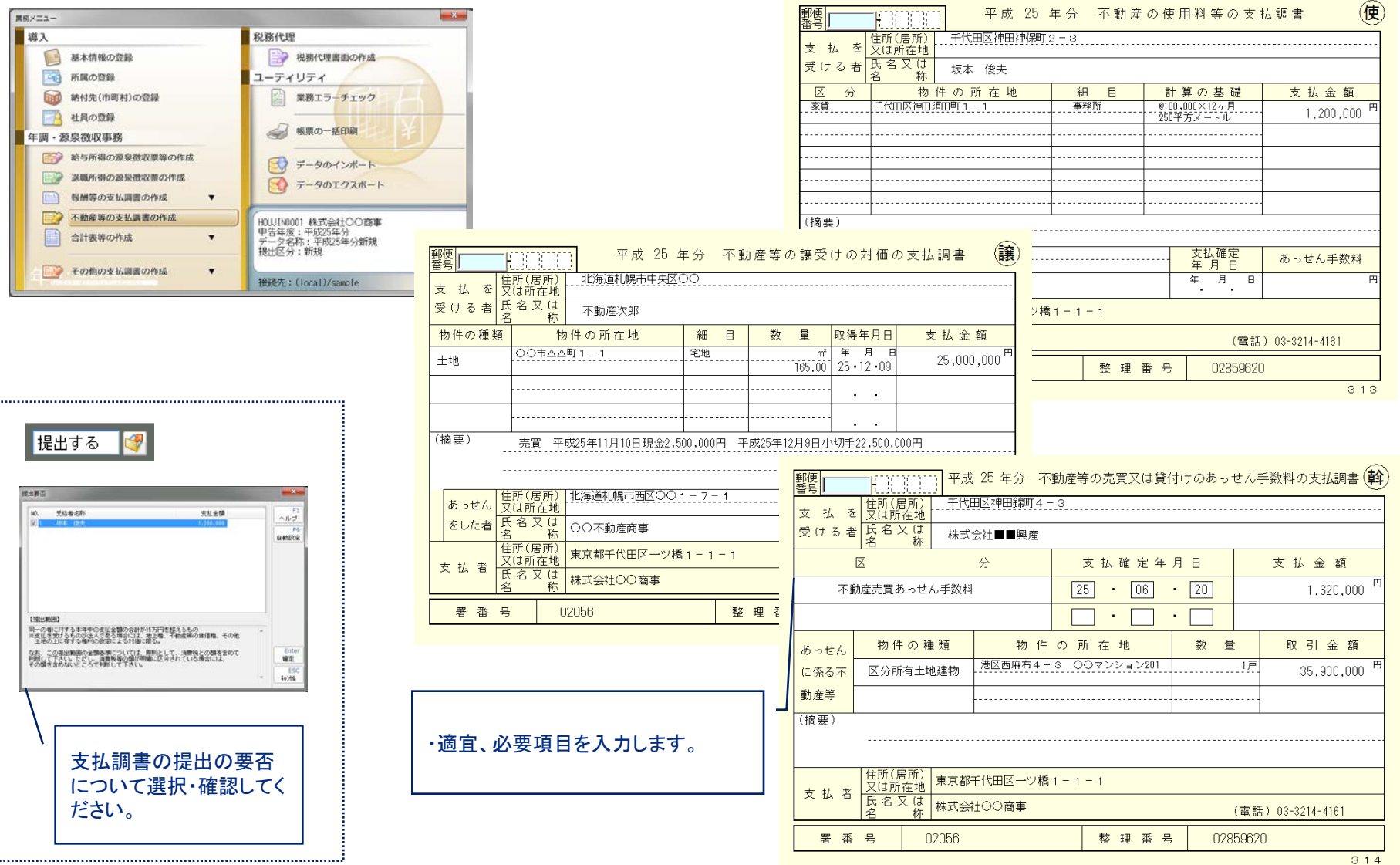

#### ⑪ー1 合計表等の作成 [給与支払報告書(総括表)]

### ⑪ー2 合計表等の作成[法定調書合計表]

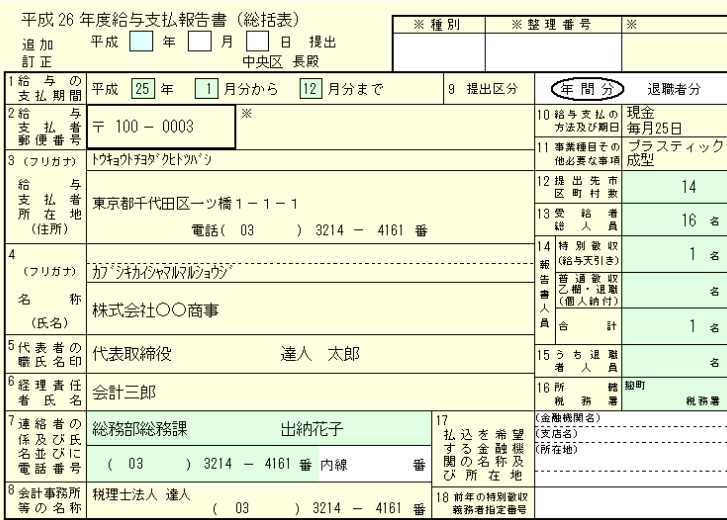

・社員の登録で登録した「納付先」に応じて自動集計され ます。

・提出区分:年末調整時は「年間分」になります。 ※報告人員等に調整が必要な場合は、「F4:入力切替」 で修正します。

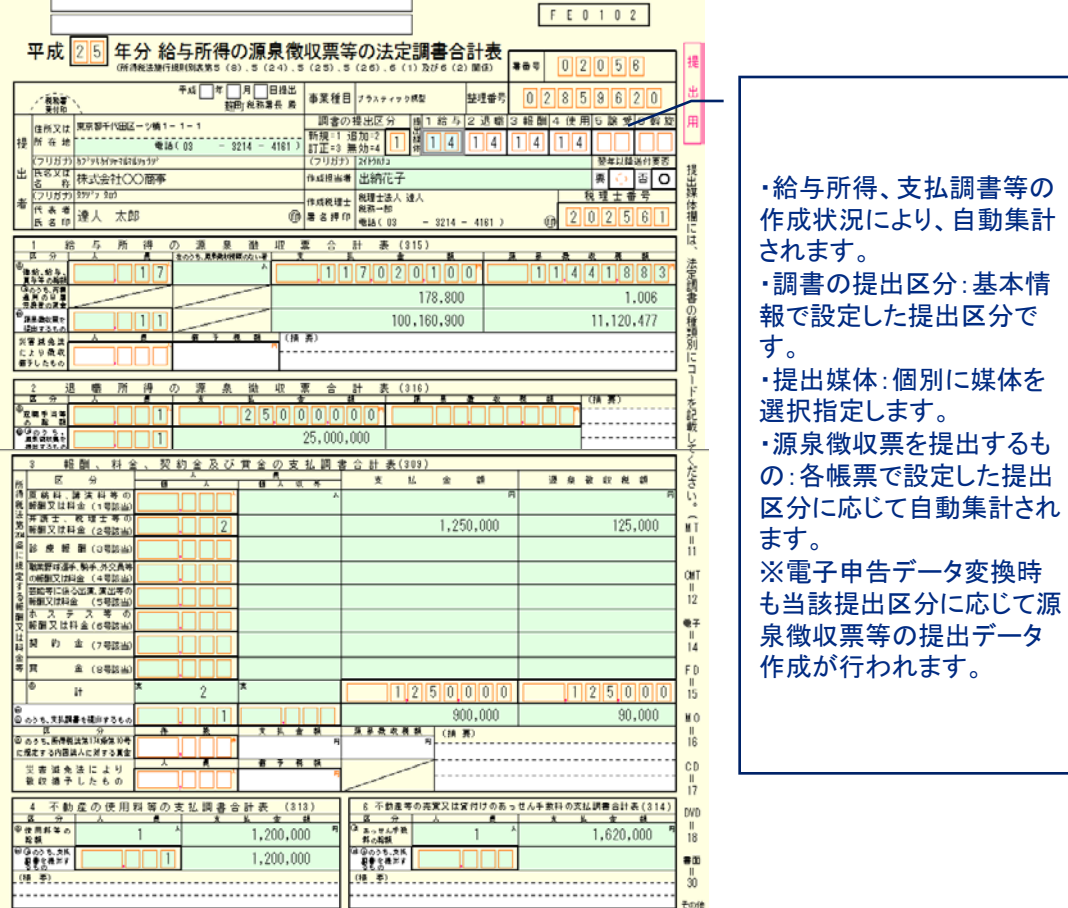

#### ⑪ー3 合計表等の作成[給与等の支払状況内訳書][納付管理表の作成]

#### 様々な集計表で確認できる

#### 平成25年分 給与等の支払状況内訳書

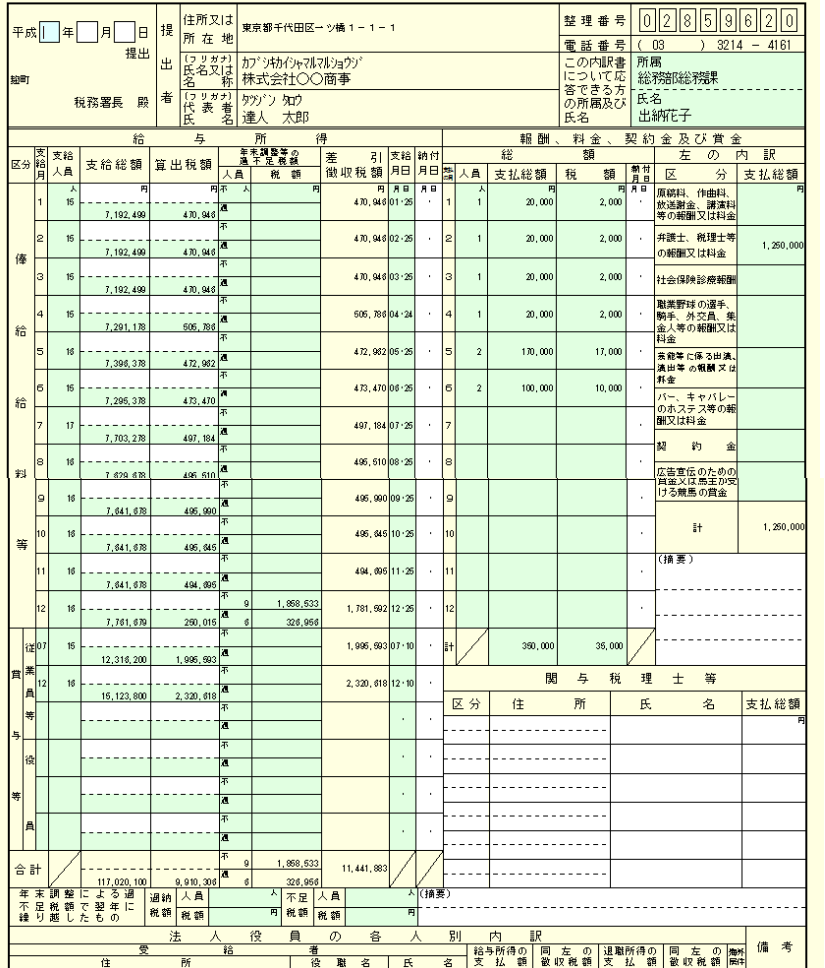

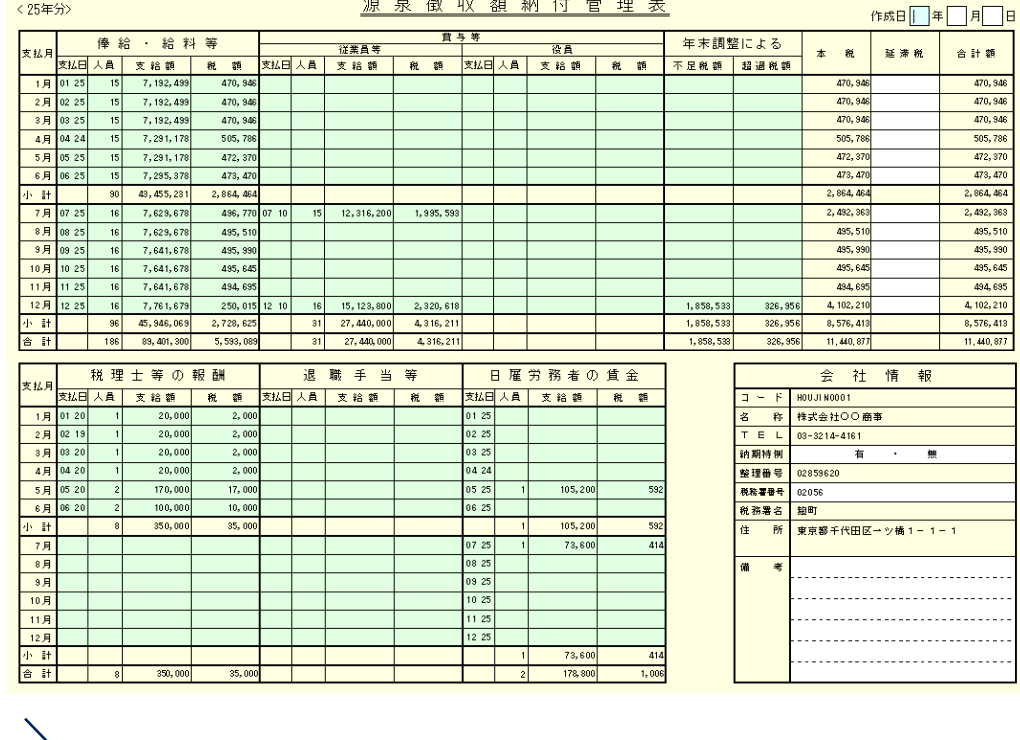

・月別給与、報酬等の管理が行えます。

#### ⑪ー4 合計表等の作成[所得税徴収高計算書の作成]

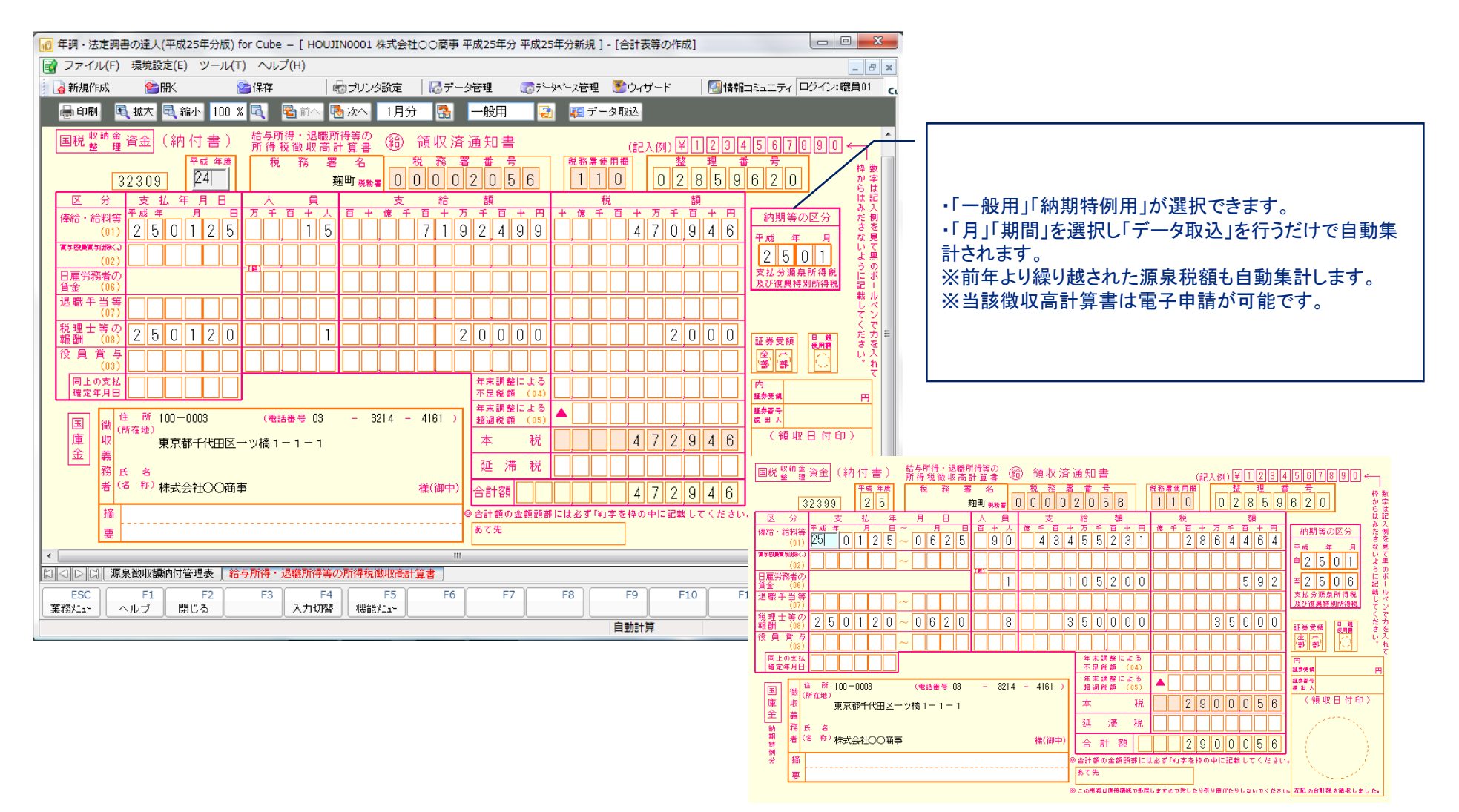

#### ⑫ー1 その他の支払調書の作成[配当等の支払調書(合計表)]

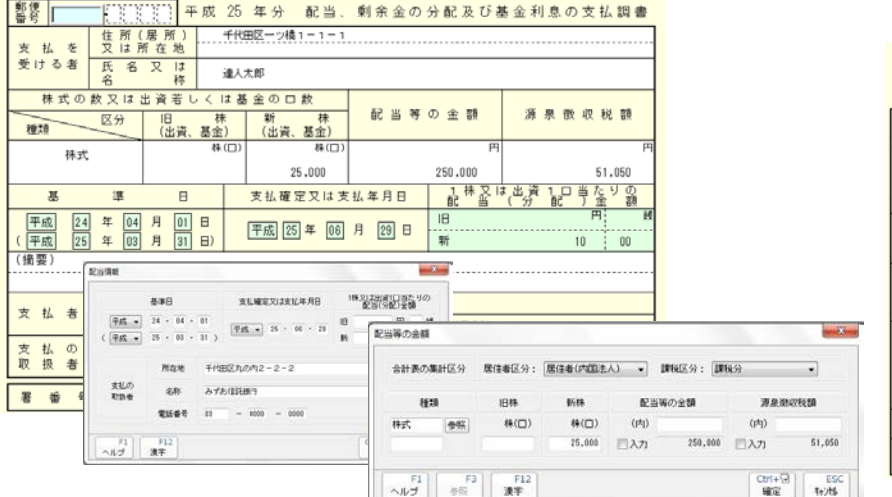

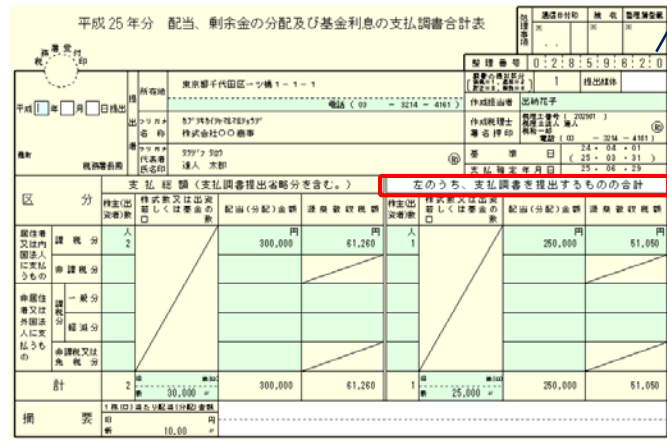

・「配当情報」「配当等の 金額」を入力し支払調書 を作成します。 ※「参照」で受給者の情 報を共有できます。 ※提出区分は合計表で も変更できます。

#### 12-2 その他の支払調書の作成「非居住者等の給与等の支払調書(合計表)]

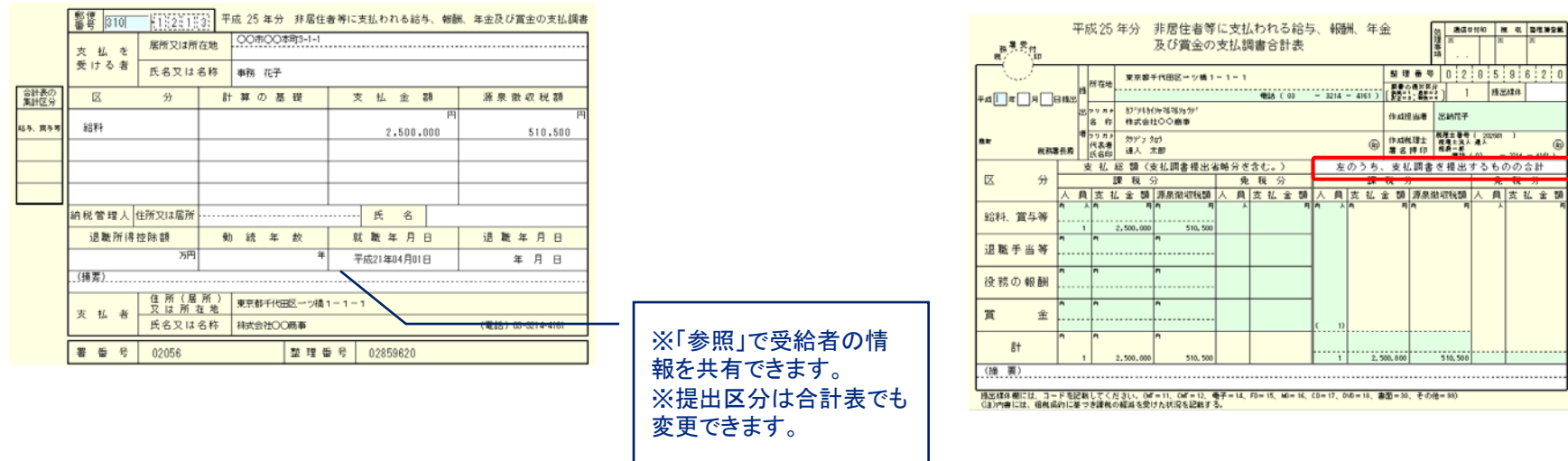

#### (13)−1 その他[業務エラーチェック]

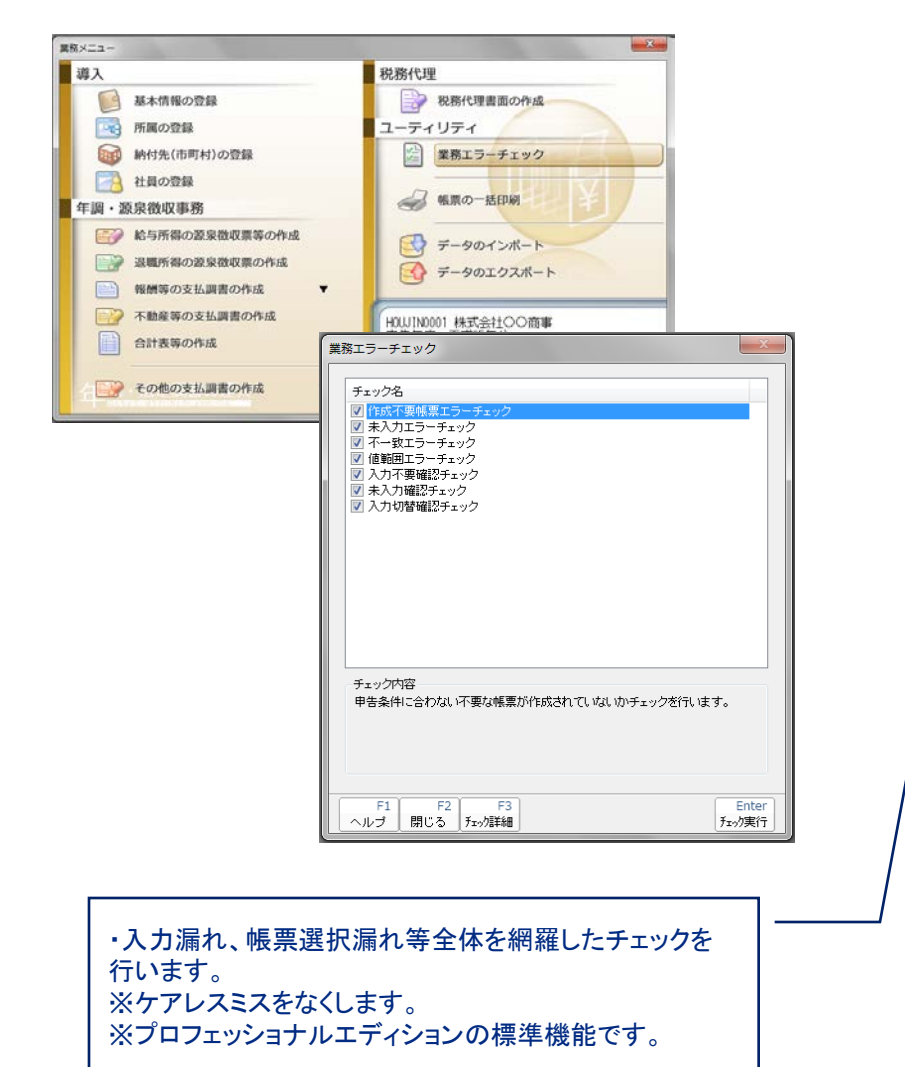

作成日時:平成26年11月09日11時30分

#### チェック内容一覧

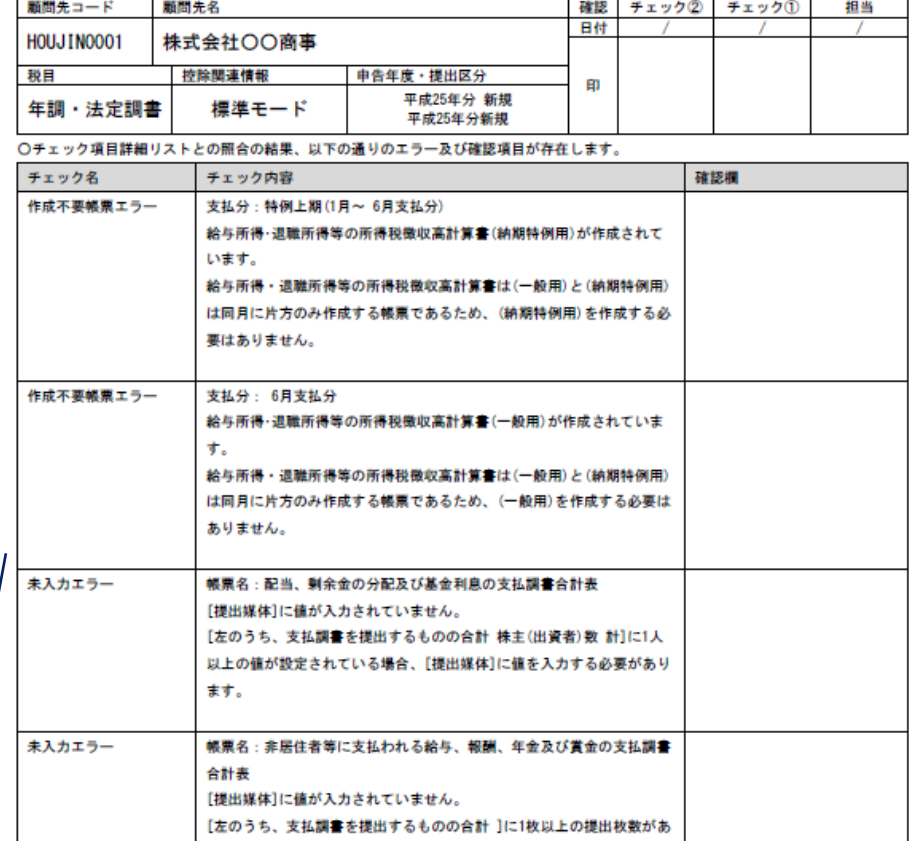

1/1 ページ

不足税額

306, 21

306, 21

404, 04

404, 049

 $611,900$ 

 $\sim$ 

 $\overline{0}$ 

 $\ddot{\mathbf{0}}$ 

 $^{\circ}$ 

 $^{\circ}$ 

 $\circ$ 

 $\overline{0}$ 

 $\Lambda$ 

 $\sim$ 

 $^{\circ}$ 

 $\overline{4}$ 

 $1/2$   $A - 9$ 

 $m$ 

 $\bullet$ 

 $\bullet$ 

 $\bullet$ 

 $\theta$ 

 $\ddot{\mathbf{0}}$ 

 $\ddot{\phantom{0}}$ 

 $\circ$ 

 $\ddot{\mathbf{0}}$ 

 $\theta$ 

超過税額

244,900

72.044

317, 278

 $3,641$ 

3,641

 $\overline{\mathbf{3}}$ 

 $\theta$ 

 $\ddot{\mathbf{0}}$ 

 $\mathbf{A}$ 

 $^{\circ}$ 

 $\sqrt{2}$ 

334

55,400

602,900

63,500

70,700

792, 500

75,900

75,900

801, 100

801, 100

2.260.700

 $\mathbf{1}$ 

 $\bullet$ 

 $\bar{2}$ 

 $\theta$ 

 $\ddot{\textbf{3}}$ 

 $\overline{\mathbf{3}}$ 

 $\circ$ 

 $3\overline{ }$ 

 $\theta$ 

 $\ddot{\phantom{0}}$ 

 $\ddot{\phantom{0}}$ 

 $\ddot{\phantom{0}}$ 

 $\theta$ 

 $\ddot{\phantom{0}}$ 

 $\mathbf{1}$ 

 $\bullet$ 

 $\mathbf{1}$ 

 $\theta$ 

 $\theta$ 

#### (13-2 その他[帳票の一括印刷]

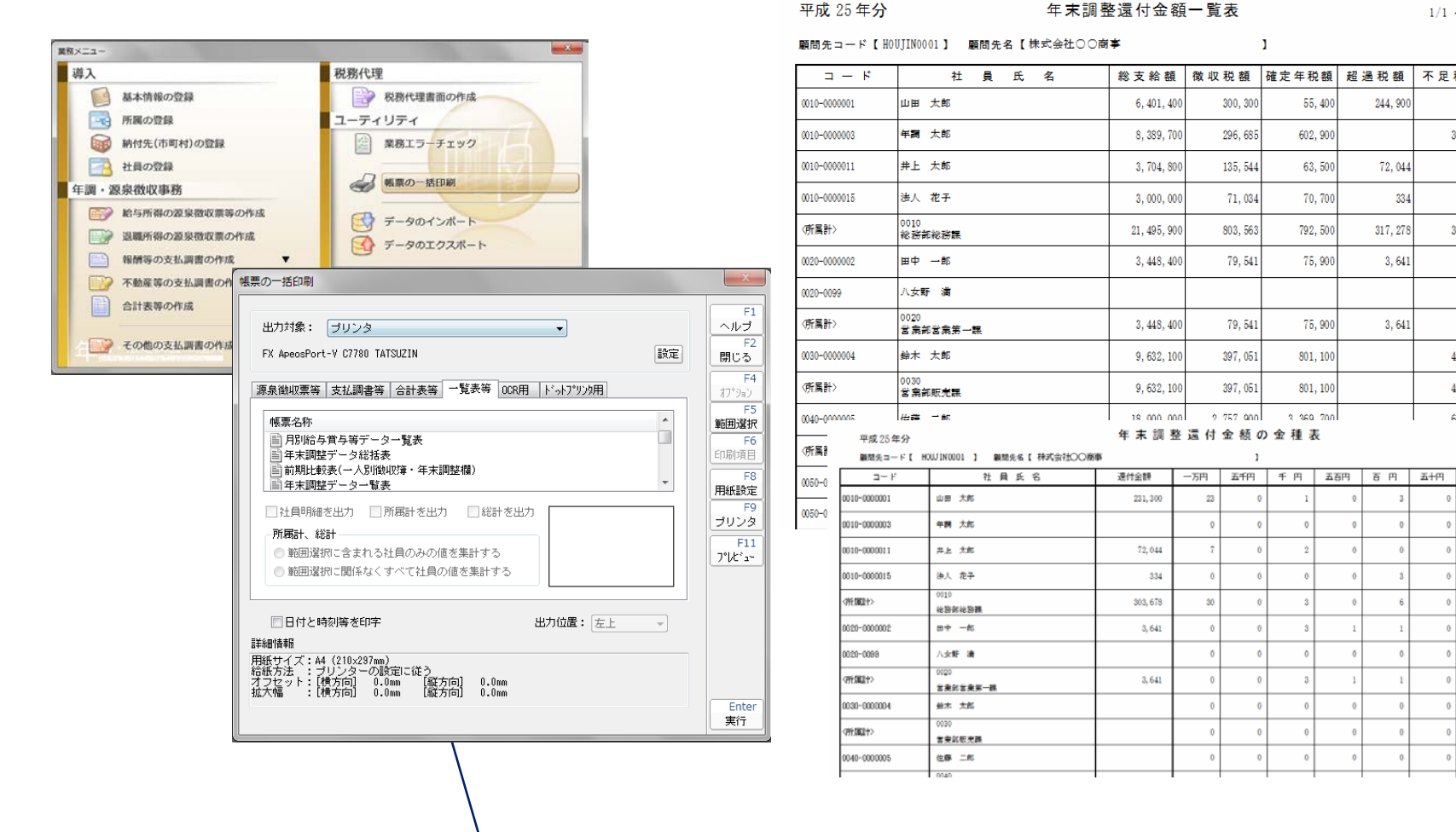

・様々な帳票(集計表)が出力できます。

#### ① 事前準備:地方税電子申告[提出先・手続き]の追加

地方税電子申告では、納税者毎に申告書の提出先を事前に登録する必要があります。

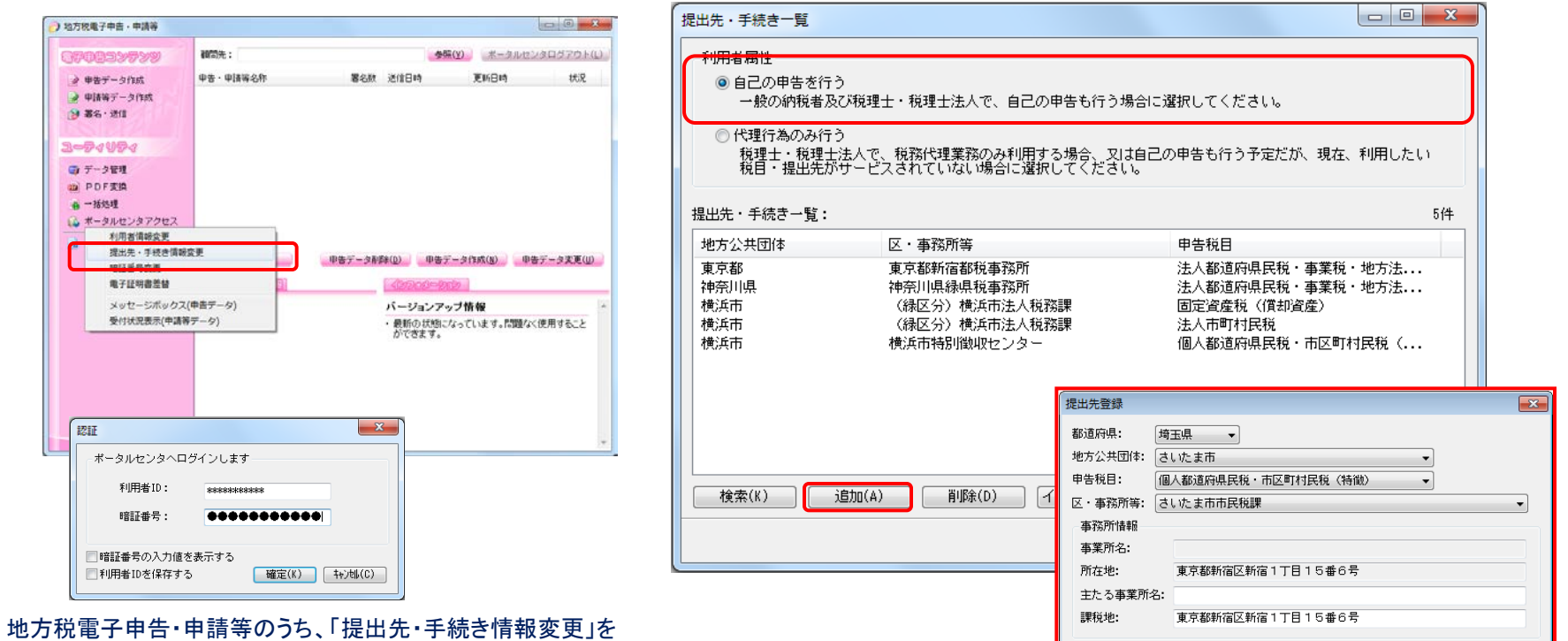

この時の、利用者ID、暗証番号は「納税者」です。

利用者属性を「自己の申告を行う」とし、「追加」をクリックします。 提出先登録で、新たに増えた提出先を登録します。

選択します。

| 確定(K) | キャンセル(C)

NTT DATA

#### ② 電子申請データ(国税)の作成

達人Cube電子申告機能(国税)を起動し、電子申請用のデータを作成します。

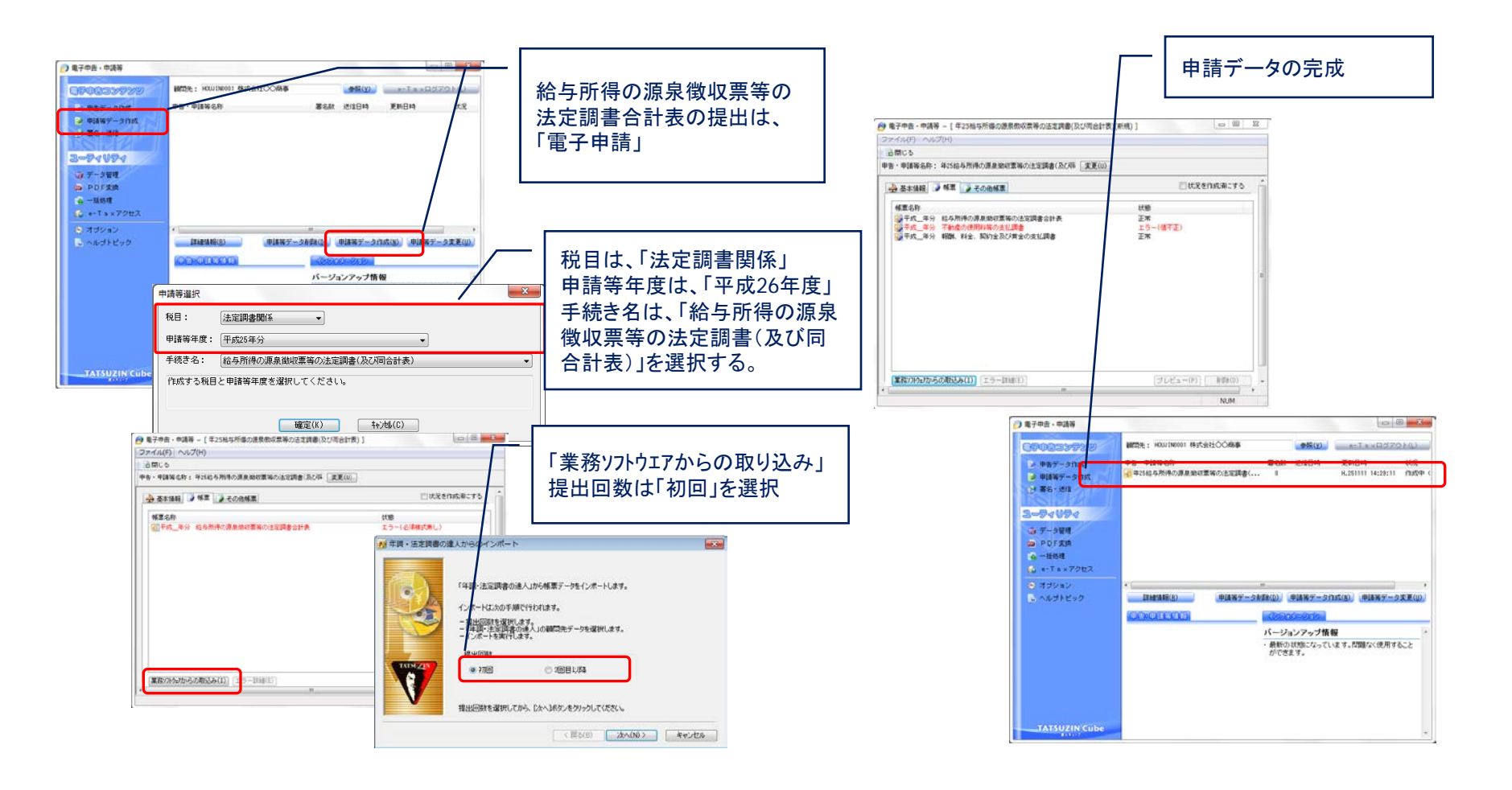

Ⅲ.電子申告の手順

NTT DATA

③ 電子申請(国税)データのエラーの対処方法

電子申請データ作成時に出現するエラーは、その内容を確認し年調・法定調書の達人で修正する。

#### ■電子申請データ取り込み後の画面

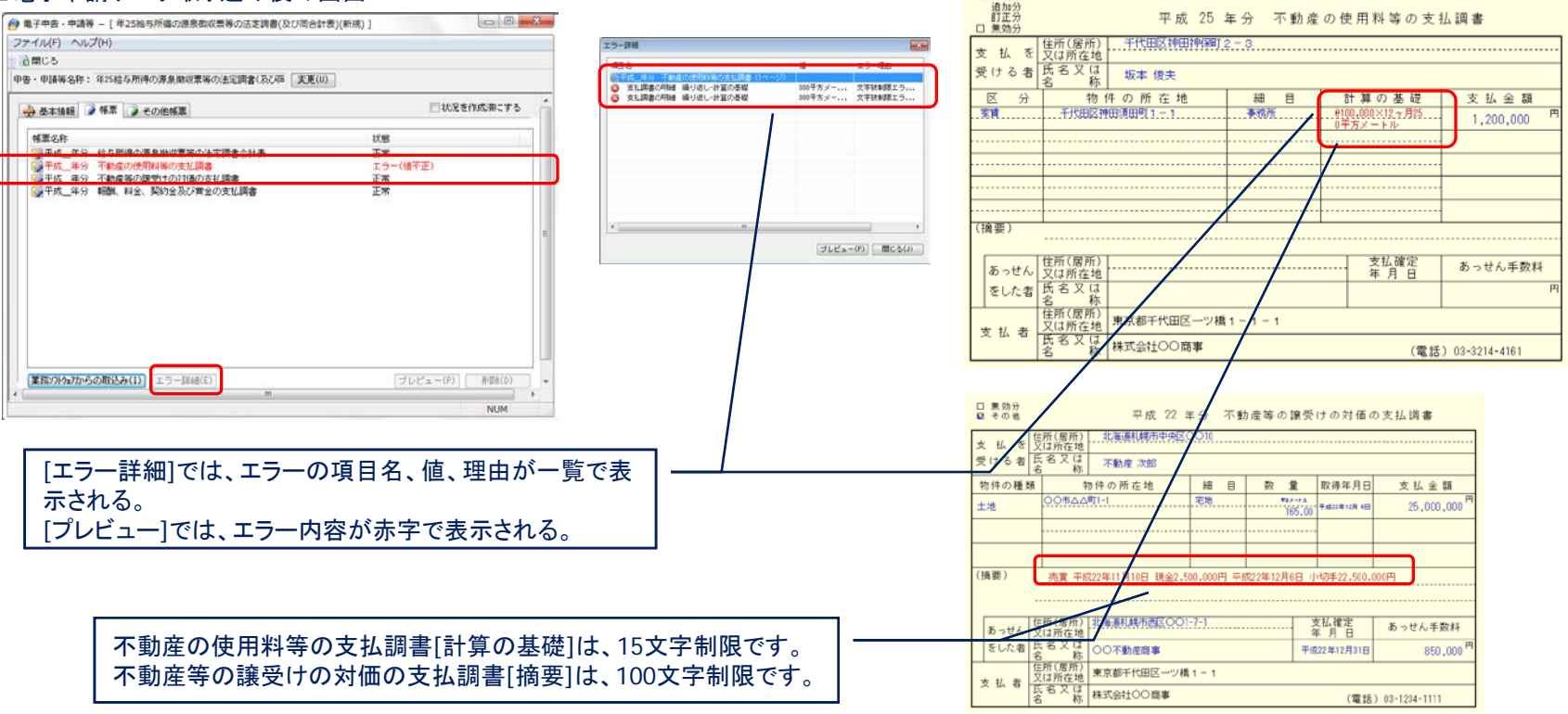

**図 新規分** 

### ④-1 国税の電子申告(署名から送信)

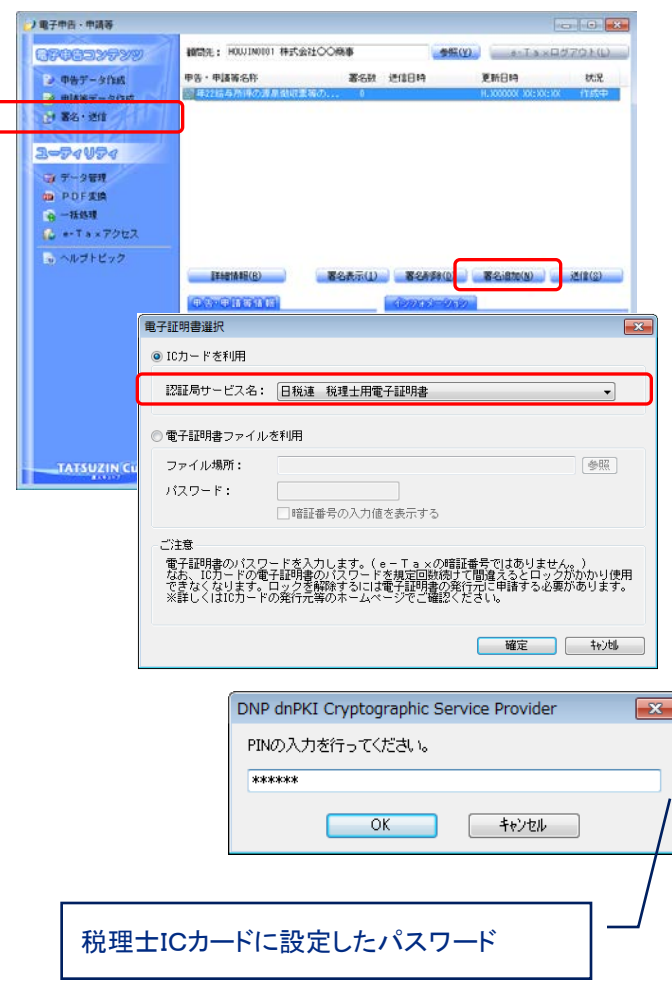

電子申告・申請等の内、「署名・送信」を選択します。 署名を行う申告データを選択し、署名追加をクリックします。 電子署名選択で、ICカードを選択し、パスワードを入力。 電子証明書確認を行い、署名数が「1」となった事を確認。

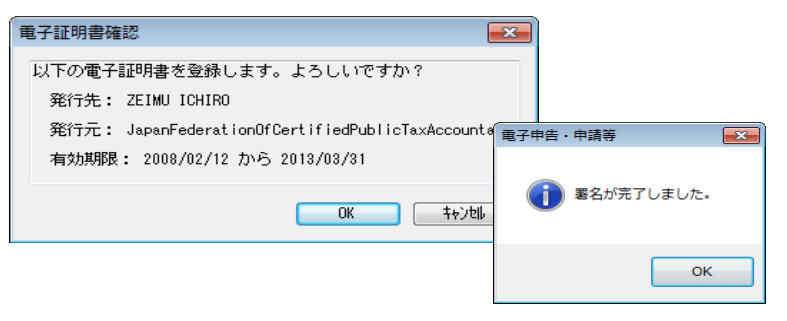

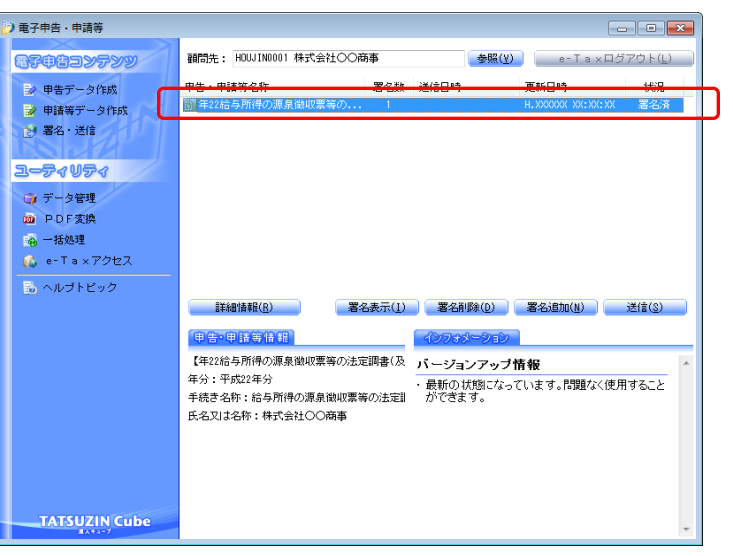

#### ④-2 国税の電子申告(署名から送信)

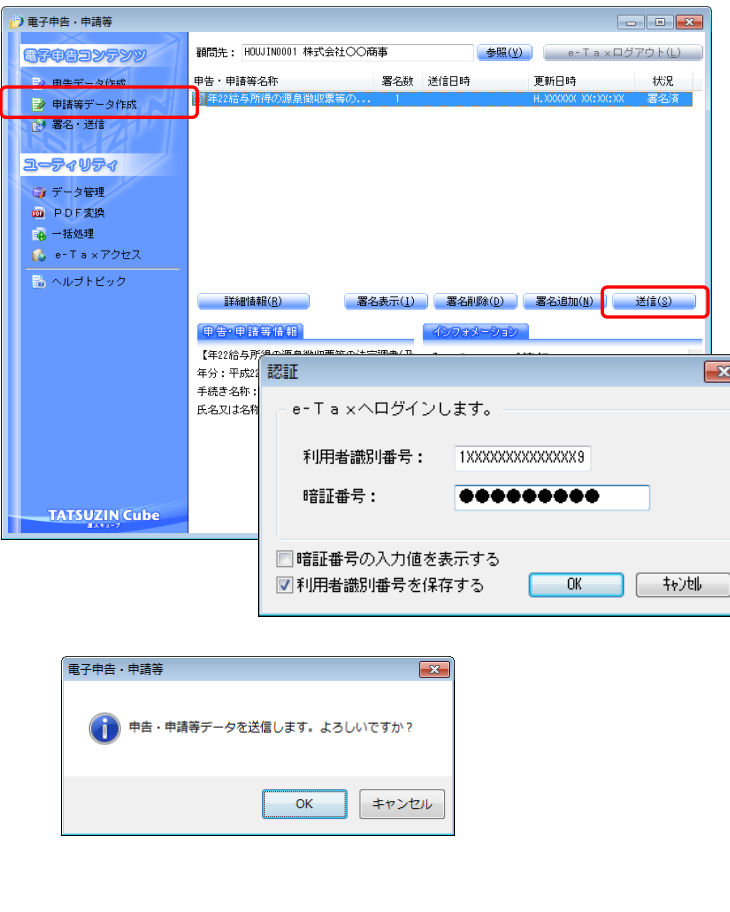

電子申告・申請等の内、「署名・送信」を選択します。 送信を行う申告データを選択し、送信をクリックします。 認証で、利用者識別番号、暗証番号を入力。 即時通知が表示されるので、印刷・保存を行う。

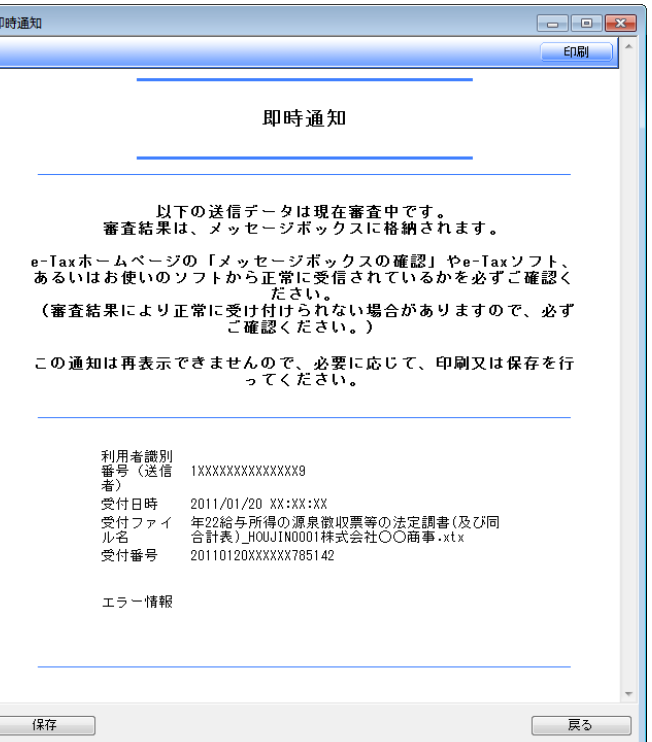

#### ④-3 国税の電子申告(署名から送信)

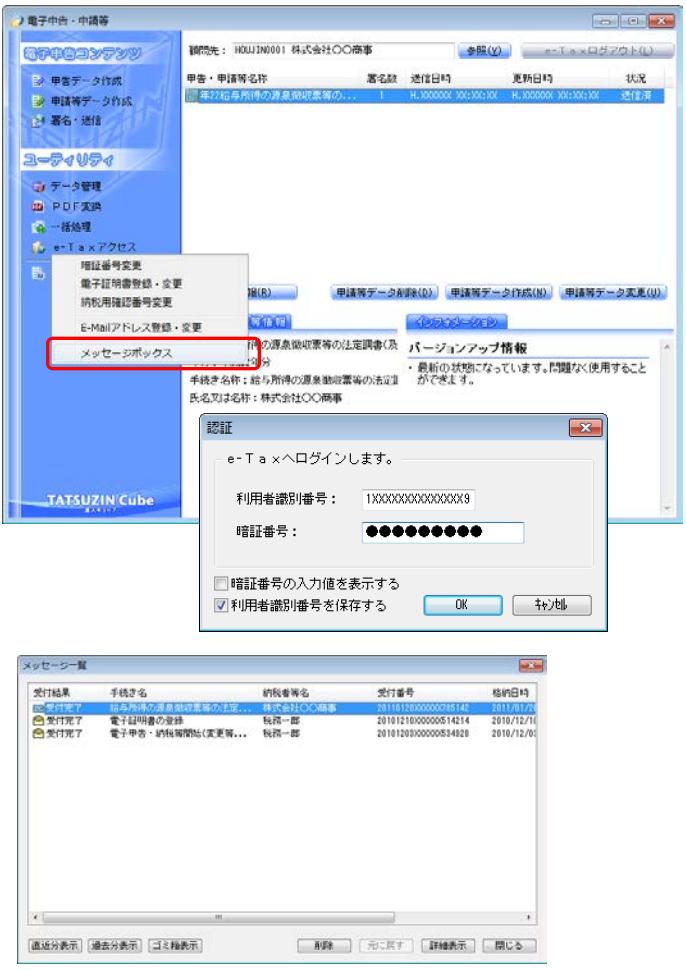

■申告後の確認書面「メール詳細」を取得します。 電子申告・申請等の内、「e-Taxアクセス」「メッセージボックス」を選択します。 認証で、利用者識別番号、暗証番号を入力。 メッセージボックス一覧が表示されるので、申告済データを選択し、詳細表示 をクリック。

メール詳細が表示されるので、印刷・保存を行う。

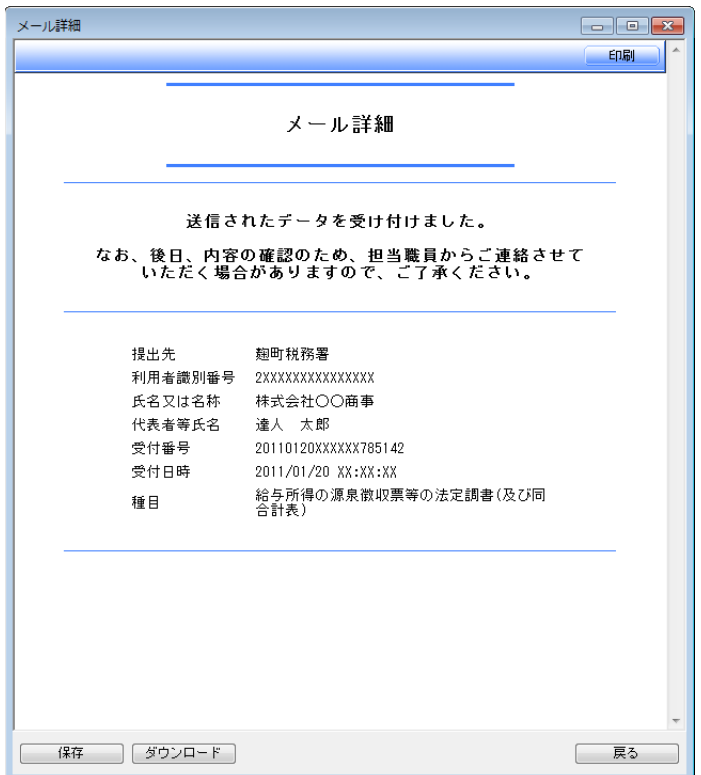

NTT DATA

#### ⑤-1 電子申告の一括処理(一括署名と一括送信)

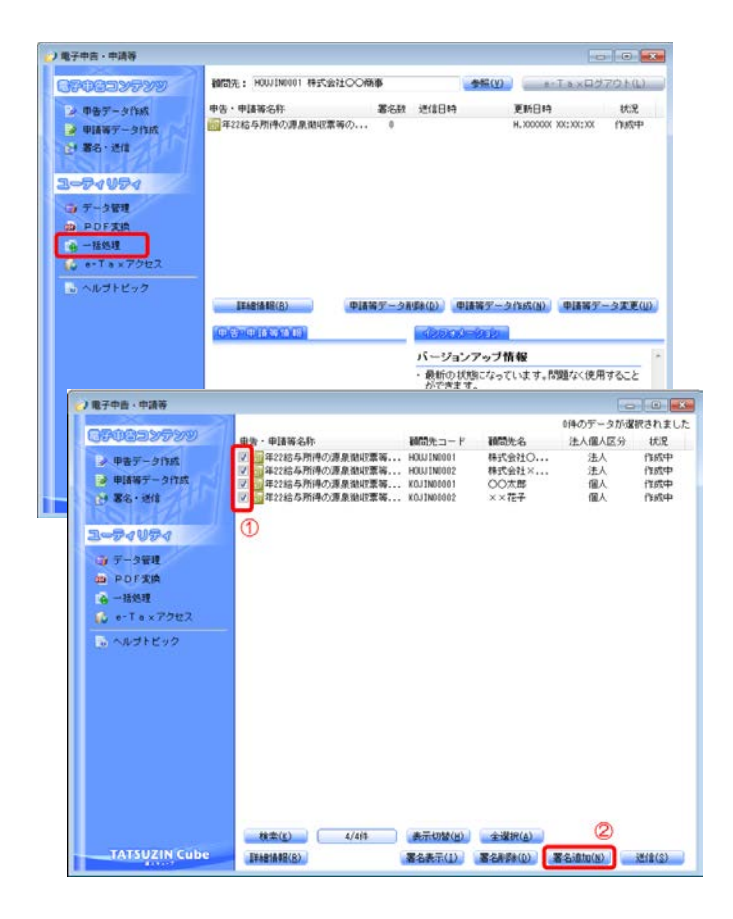

■電子署名を、複数の申告データに一括して付与することができます。 電子申告・申請等の内、「一括処理」を選択します。 既に作成済みの申告データにチェックをつけ、「署名追加」をクリックします。 (以降の処理は個別の「電子署名」と同じです) 選択した全ての申告データに署名が付与されます。

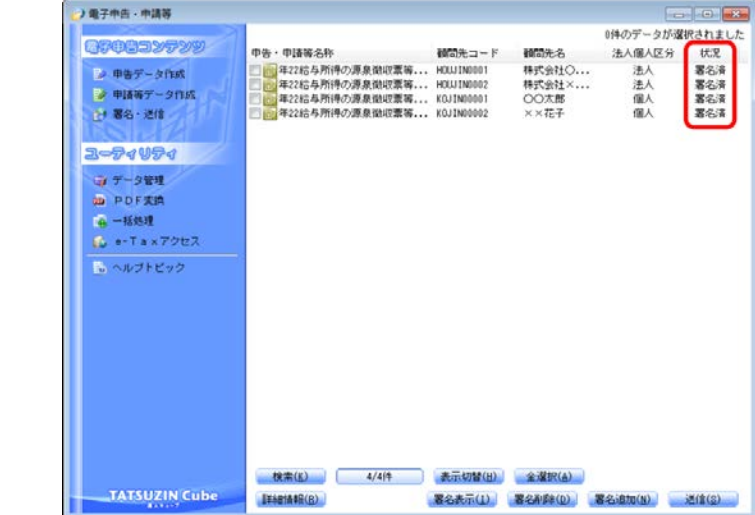

#### ⑤-2 電子申告の一括処理(一括署名と一括送信)

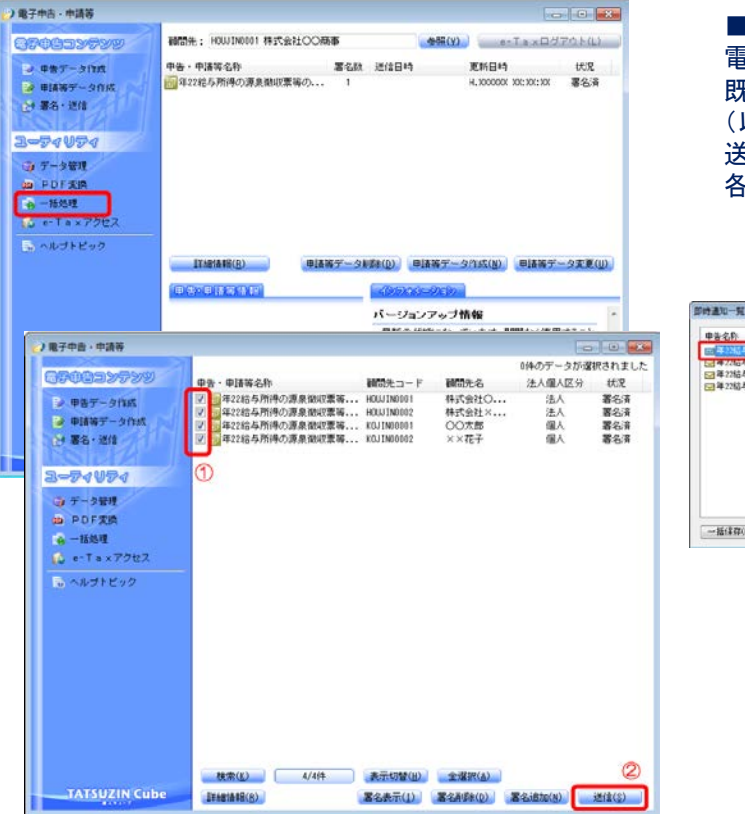

■電子署名済申告データを一括して送信することができます。 電子申告・申請等の内、「一括処理」を選択します。 既に署名済みの申告データにチェックをつけ、「送信」をクリックします。 (以降の処理は個別の「送信」同じです) 送信した全ての申告データが「即時通知一覧」に表示されます。 各申告データを選択し、「詳細表示」をすると即時通知が表示されます。

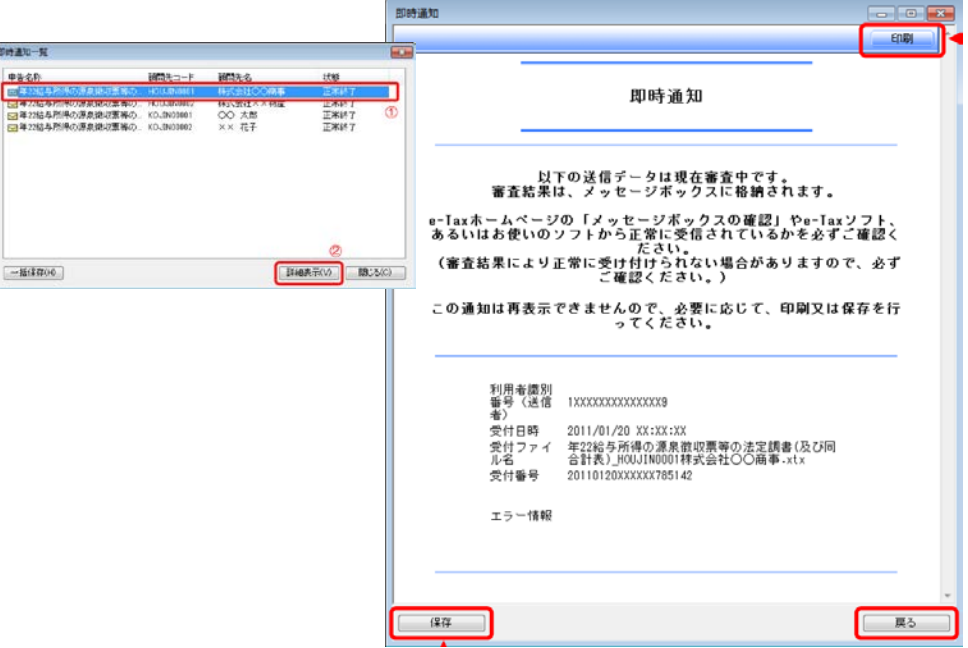

### Ⅲ.電子申告の手順

NTT DATA

#### 5-3 電子申告の一括処理(メール詳細の一括取得) メッセージボックス管理【有償】の活用

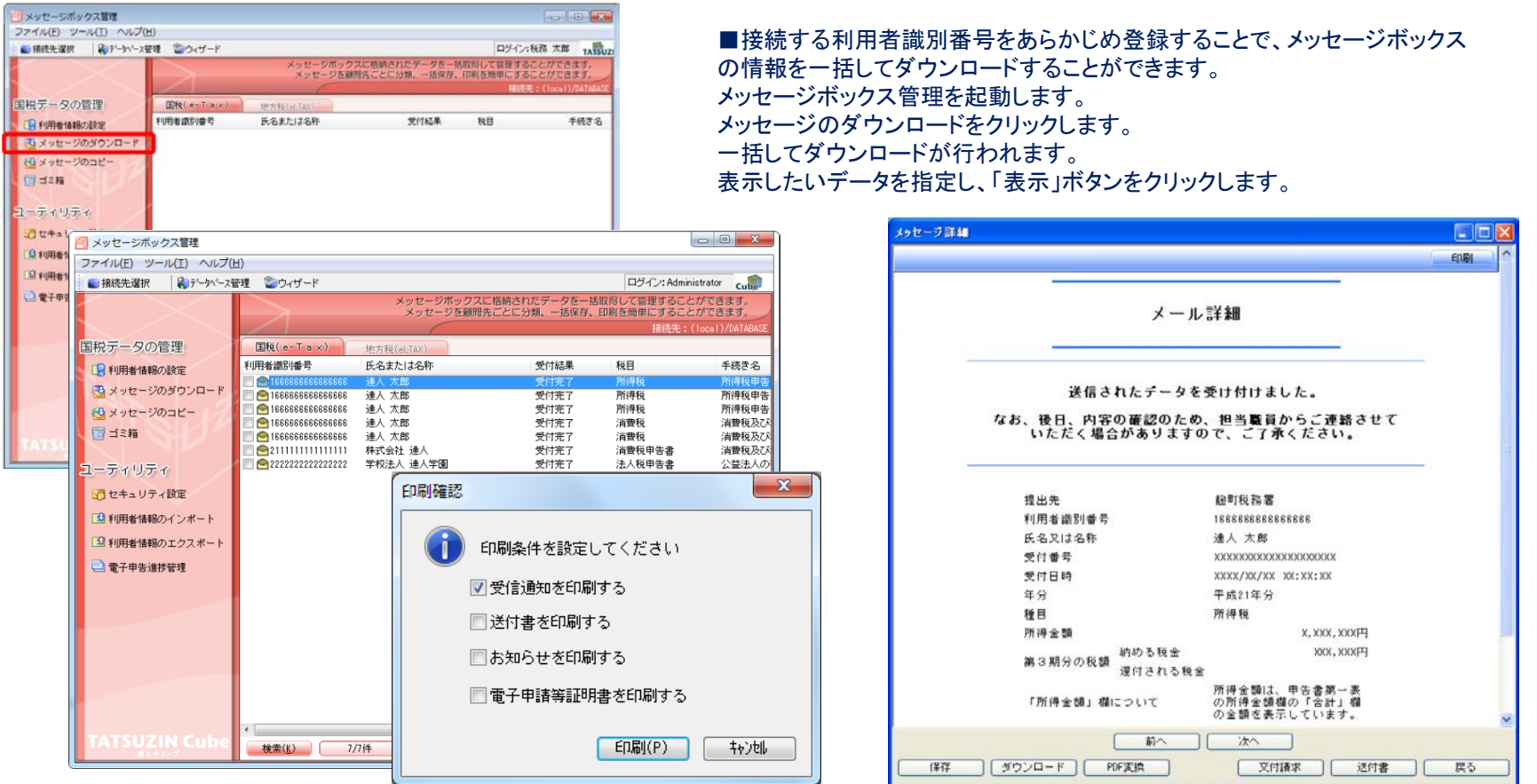

#### ⑥ 電子申告データ(地方税)の作成

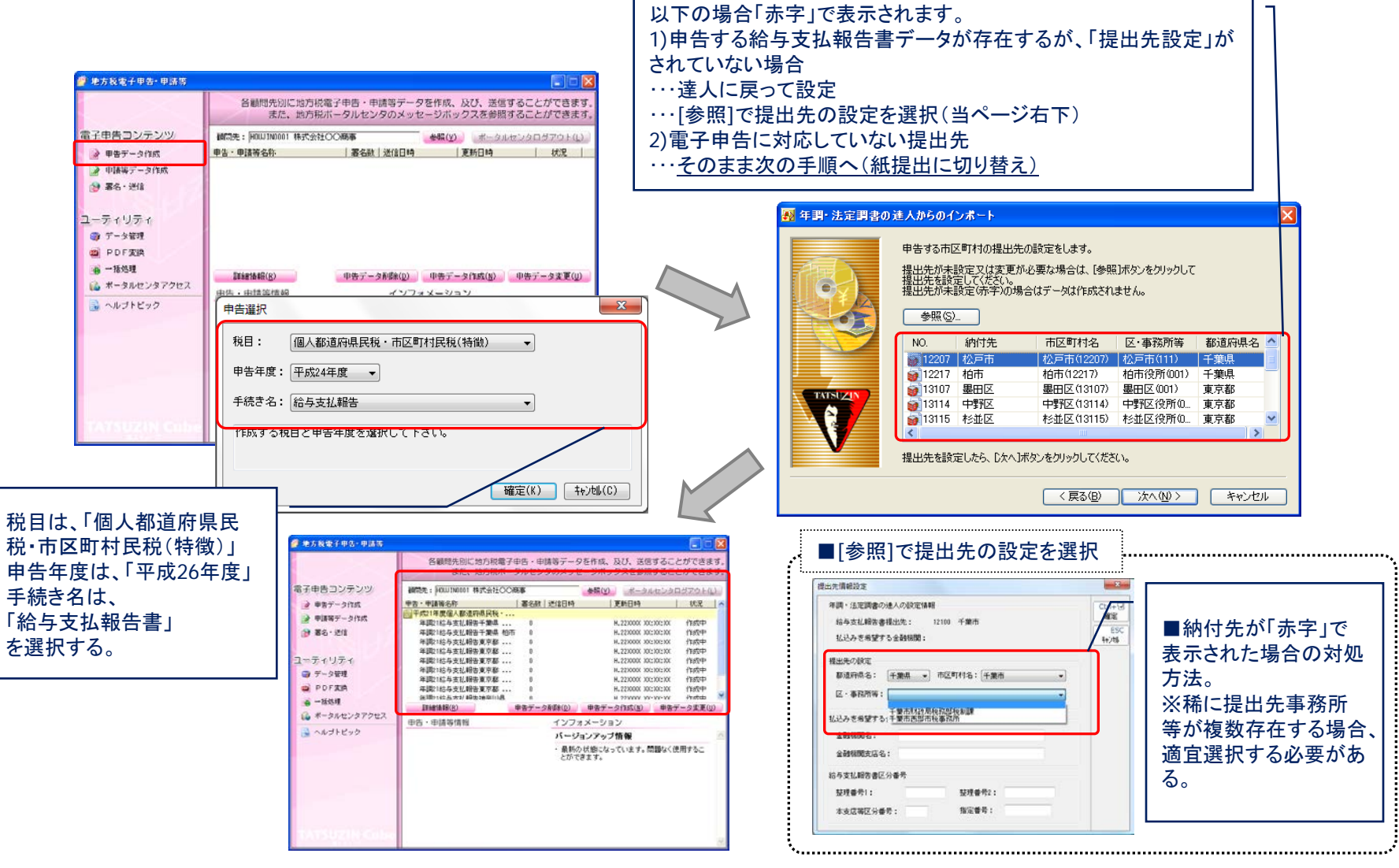

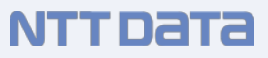

#### ⑦-1 地方税の電子申告(署名から送信)

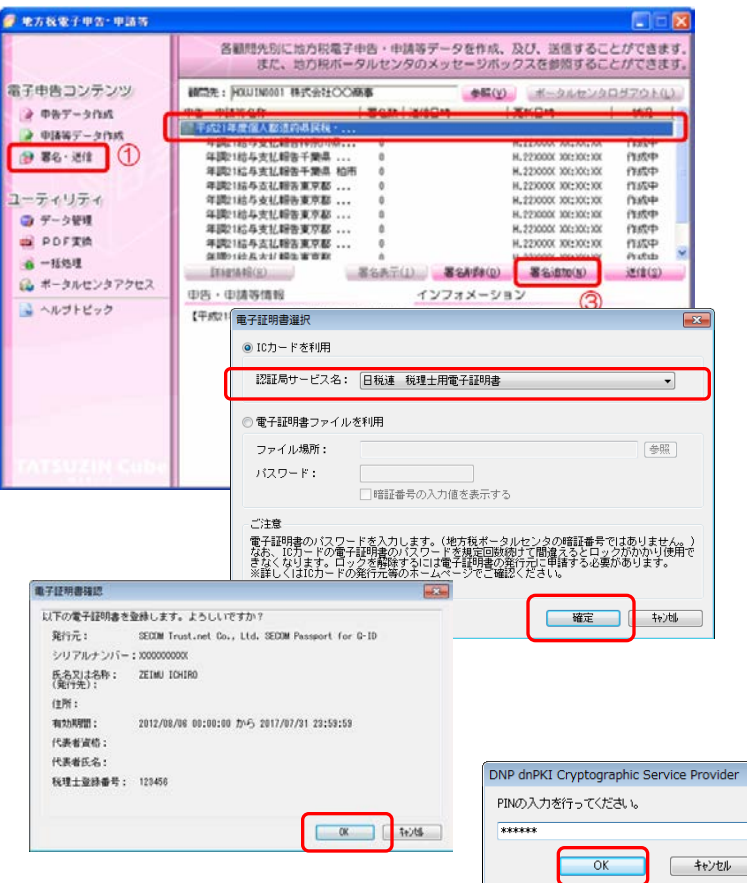

地方税電子申告・申請等の内、「署名・送信」を選択します。 署名を行う申告データを選択し、署名追加をクリックします。 電子署名選択で、ICカードを選択し、パスワードを入力。 電子証明書確認を行い、署名数が「1」となった事を確認。

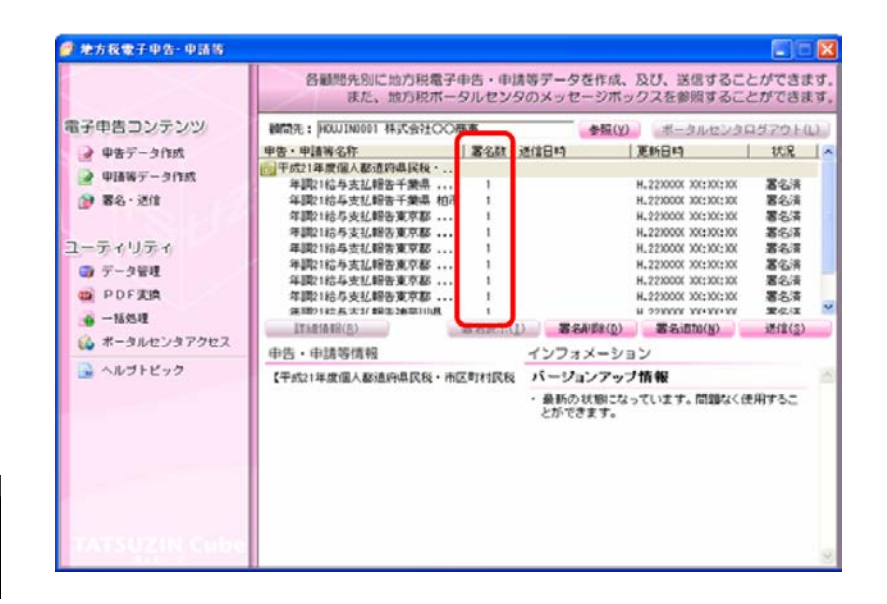

 $\mathbf{x}$ 

#### ⑦-2 地方税の電子申告(署名から送信)

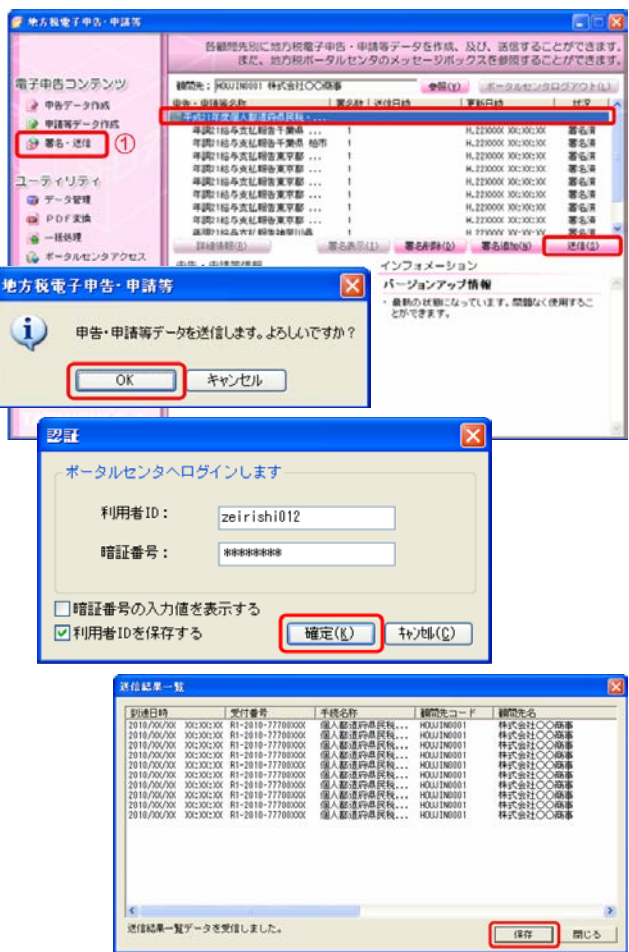

地方税電子申告・申請等の内、「署名・送信」を選択します。 送信を行う申告データを選択し、送信をクリックします。 認証で、利用者識別番号、暗証番号を入力。 送信結果一覧が表示されるので、保存。

保存処理が終わると、送信結果一覧が表示されるので、印刷・保存を行う。

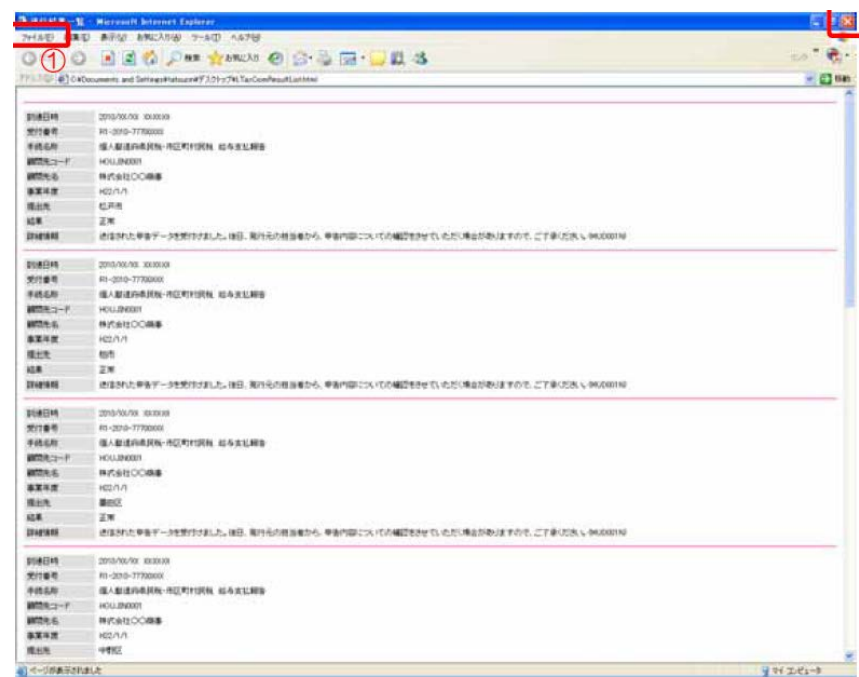

#### ⑦-3 地方税の電子申告(署名から送信)

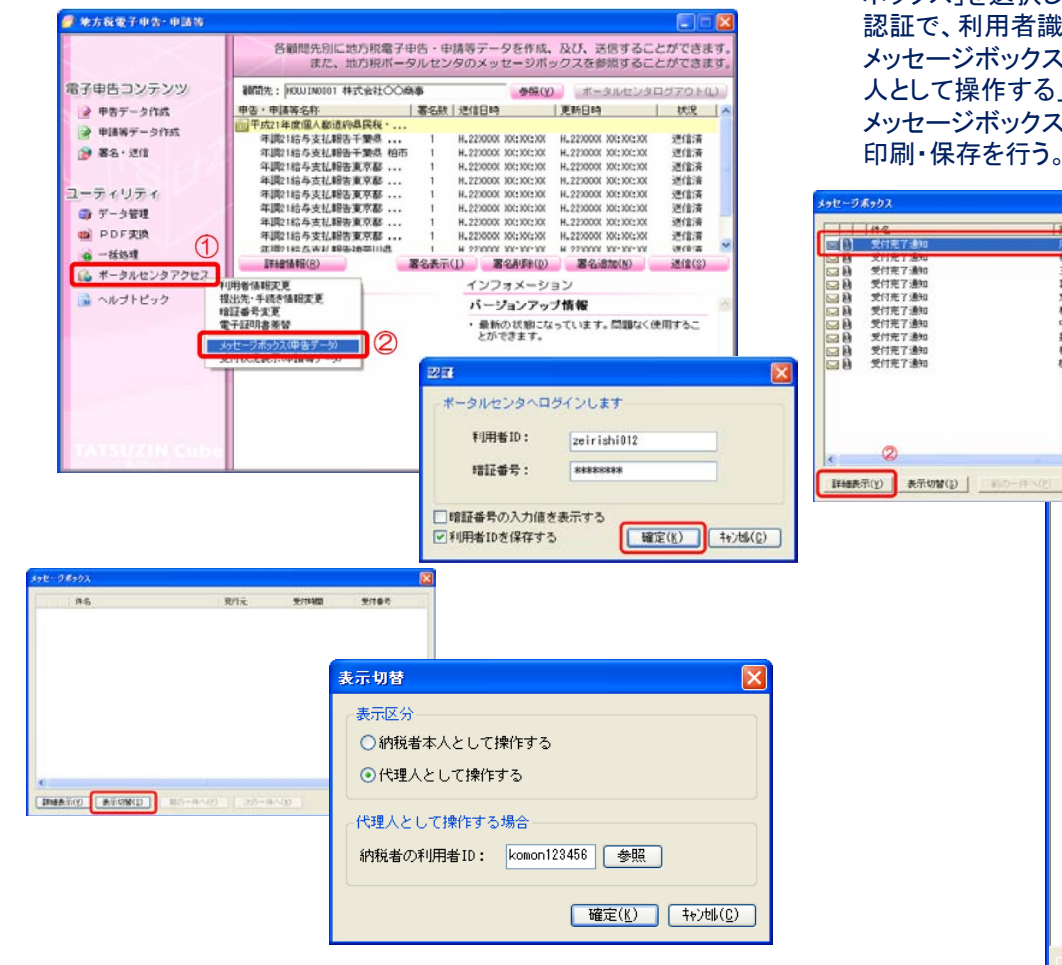

■申告後の確認書面「メール詳細」を取得します。 地方税電子申告・申請等の内、「ポータルセンタアクセス」「メッセージ ボックス」を選択します。 認証で、利用者識別番号、暗証番号を入力。 メッセージボックス一覧が表示されるので、「表示切替」を選択し、「代理 人として操作する」「納税者の利用者ID」を入力 メッセージボックスが表示されるので、表示したい申告データを選択し、

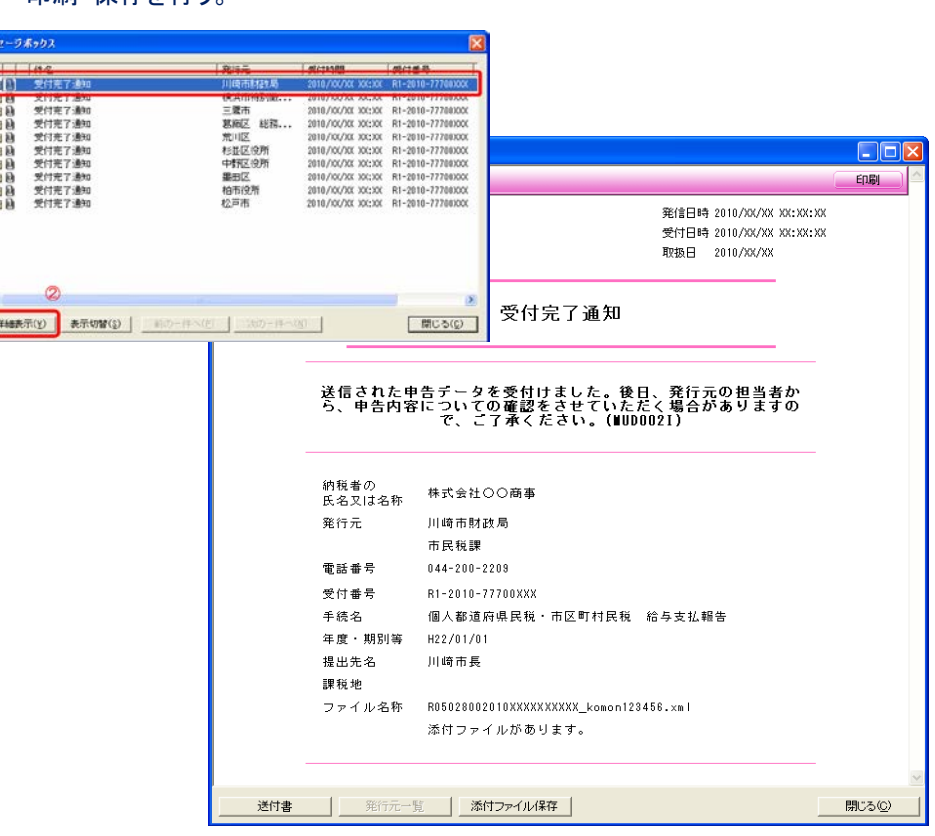

Ⅳ.法定調書の訂正・追加

法定調書に訂正・追加があった場合は、該当する調書と共に合計表を作成し提出します。 ■達人のデータの管理と電子申告の流れ

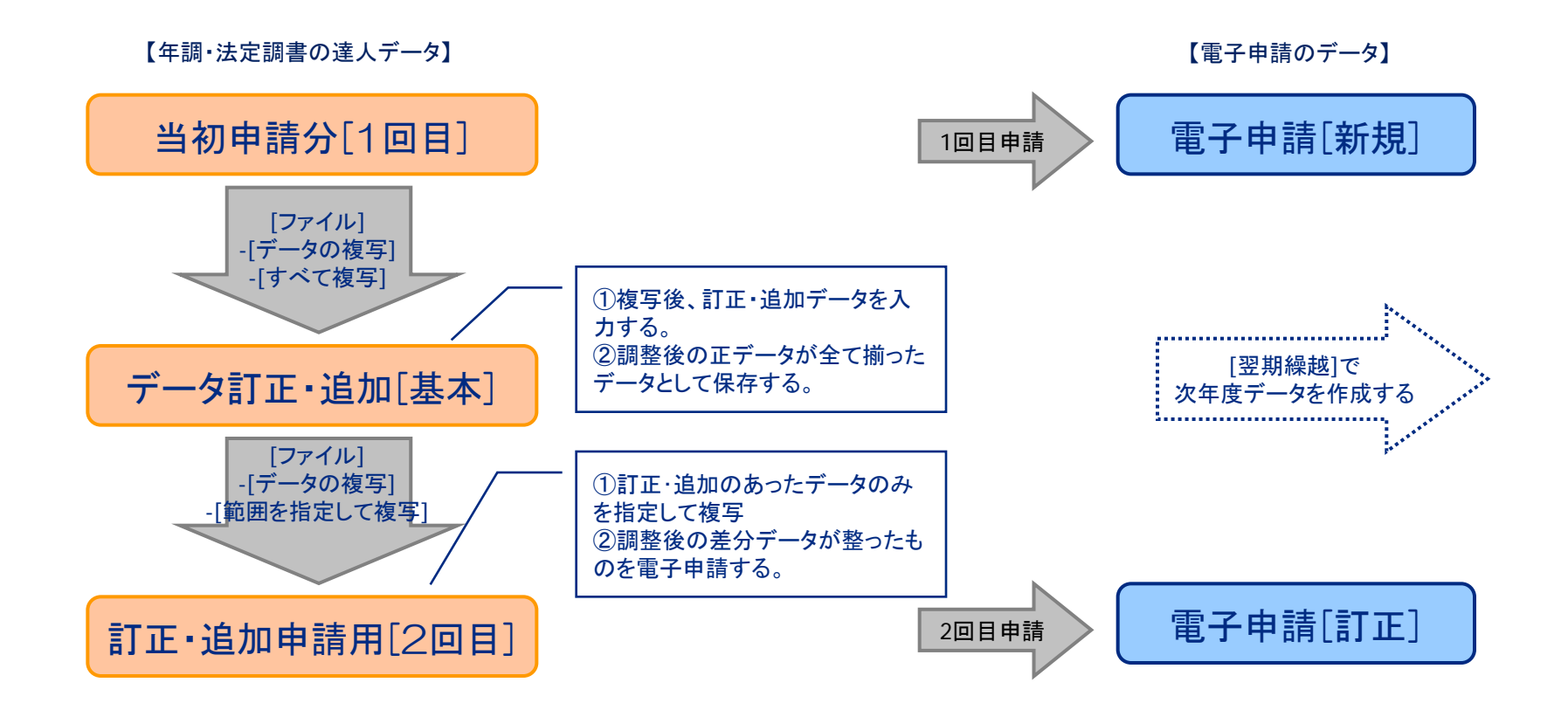

NTT DATA

Ⅳ.法定調書の訂正・追加

【参考】全部再送信 既定の「差分送信」以外に全データを再送信することも認められています。

【年調・法定調書の達人データ】

【電子申請のデータ】

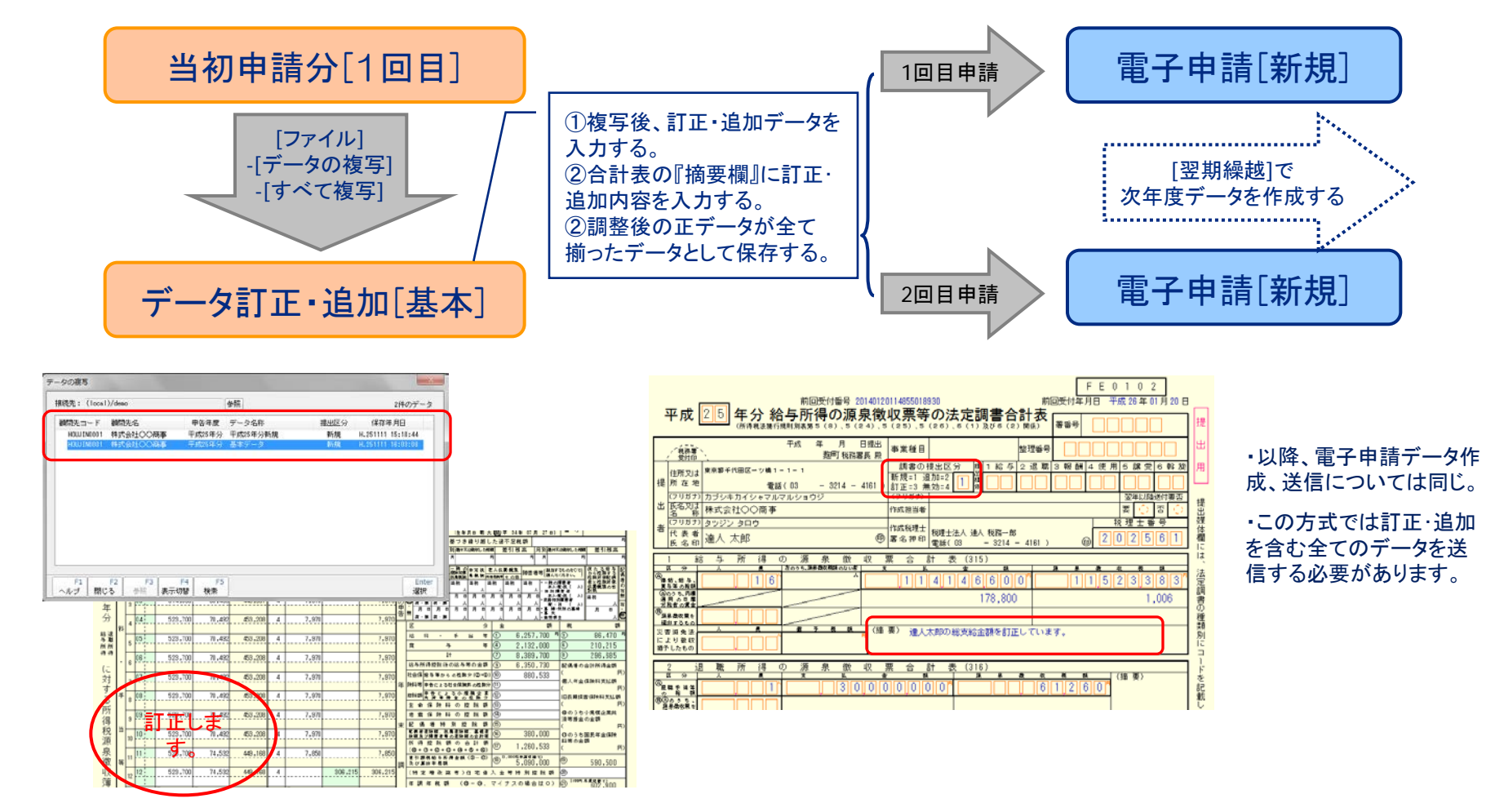

Ⅴ.達人Cube新サービス

顧問先データ収集とは

■顧問先が持つ様々な原始資料の内容を様々な入力デバイスを用いて簡単に電子化し、会計事務所業務の様々なシーンで有 効な電子データとして活用できます。会計事務所ではデータ入力の省力化が期待できます。

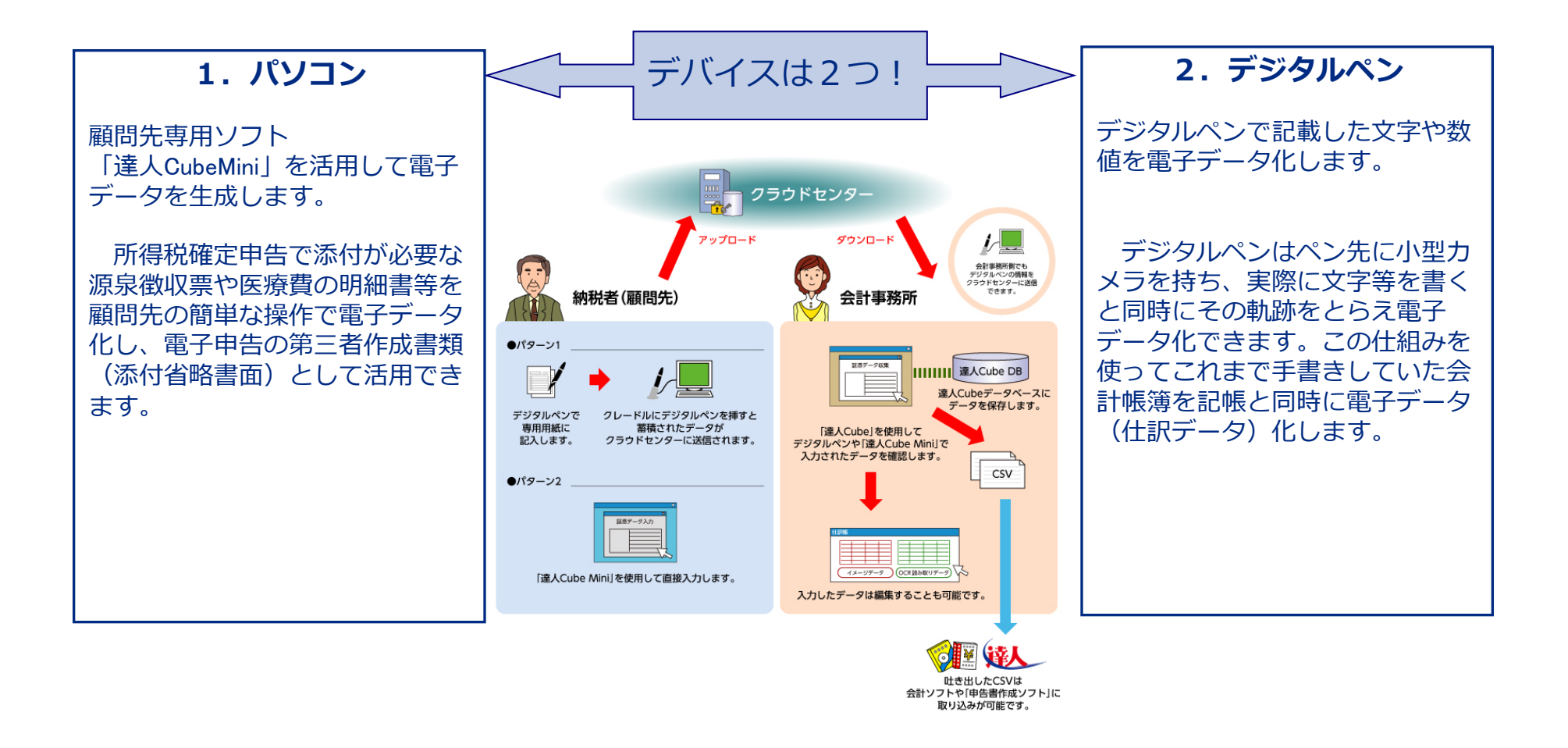

NTT DATA

Ⅴ.達人Cube新サービス

### 1.パソコン

■顧問先に配布した「達人CubeMini」(無償)で入力していただいたデータを直接取り込みが可能です。

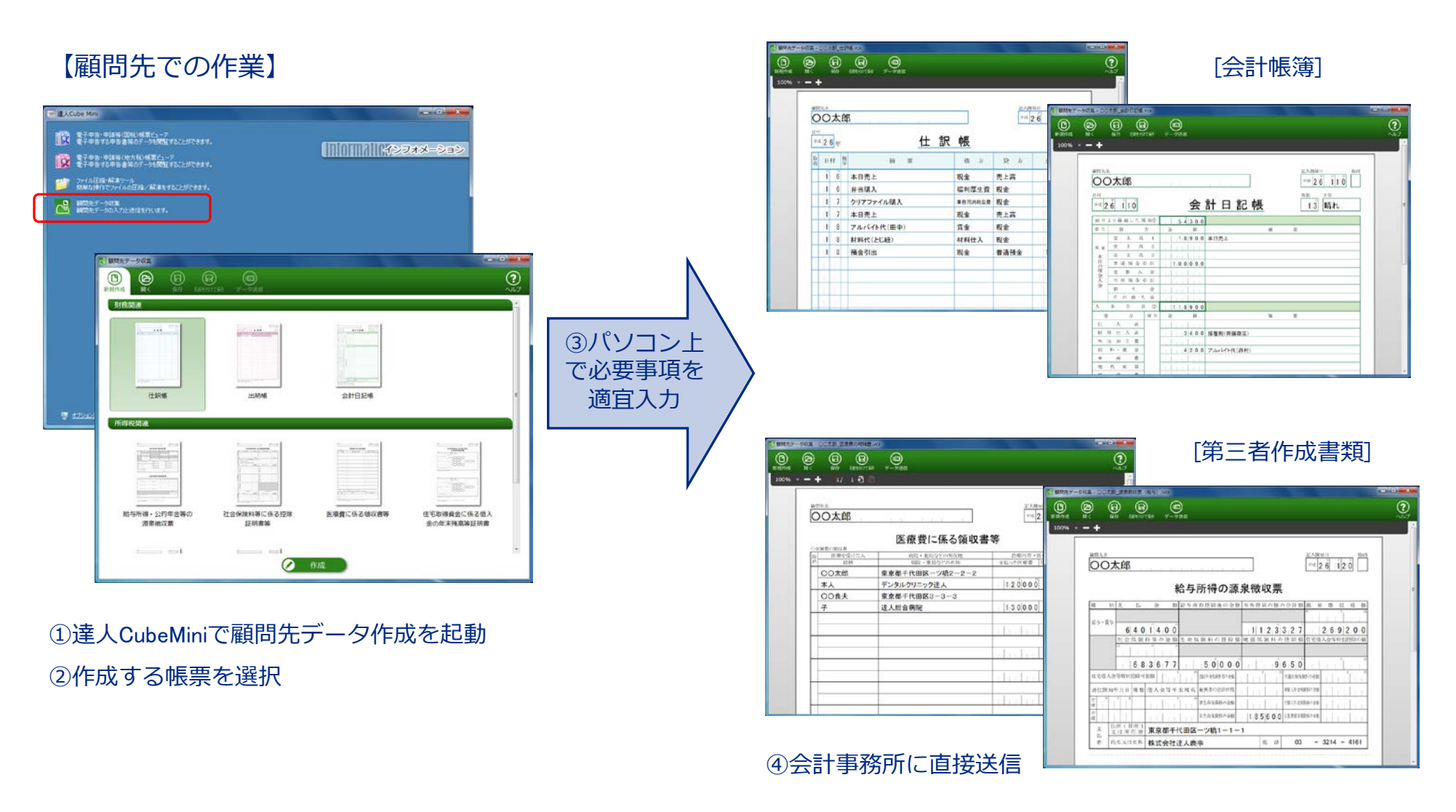

NTT DATA

Ⅴ.達人Cube新サービス

NTT DATA

#### 1.パソコン ■顧問先に配布した「達人CubeMini」(無償)で入力していただいたデータを直接取り込みが可能です。

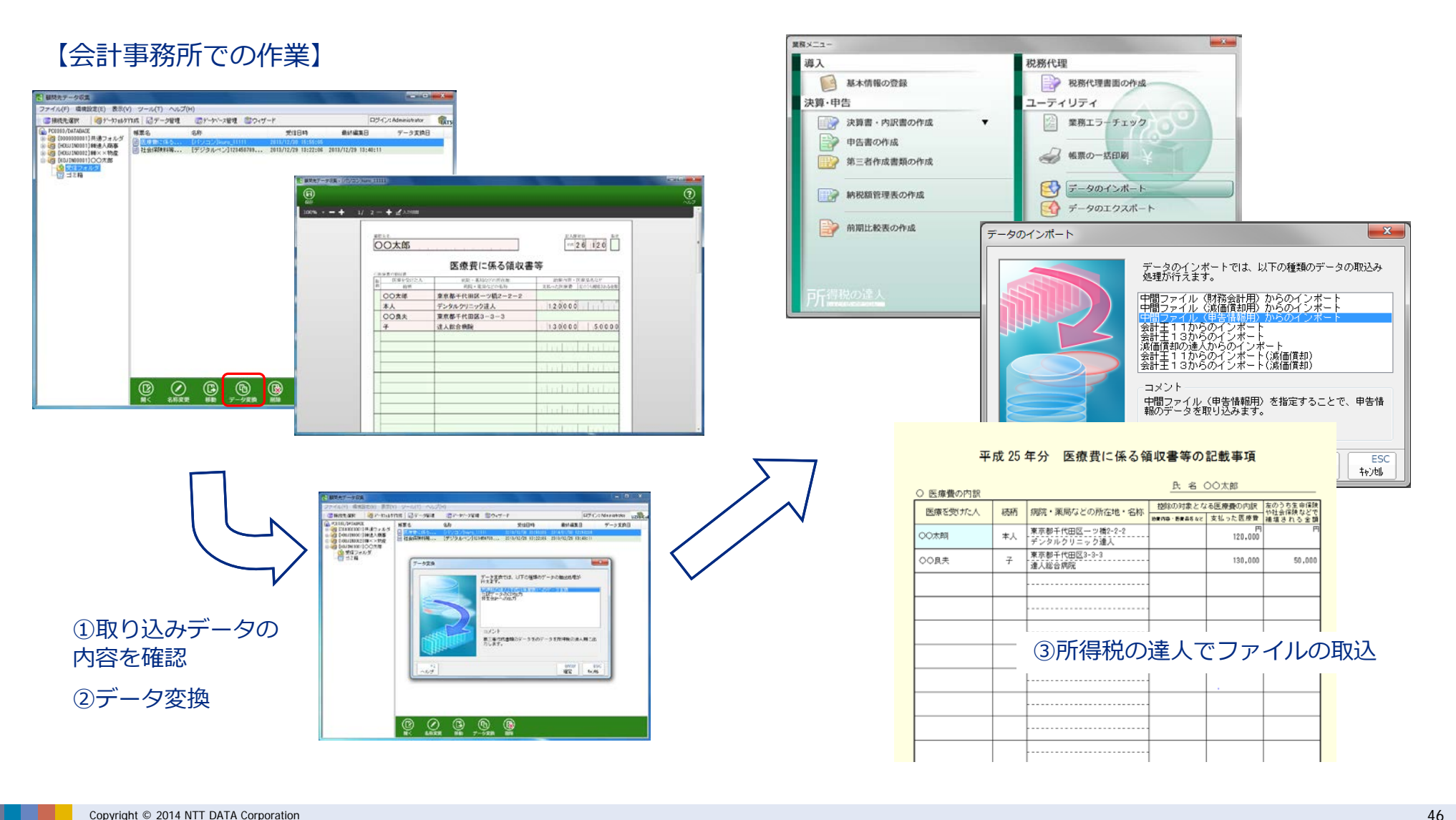

Ⅴ.達人Cube新サービス

#### 2.デジタルペン

■顧問先にデジタルペンで記載していただいたデータを電子化し様々なデータに取り込むことが可能です。

#### 【顧問先での作業】

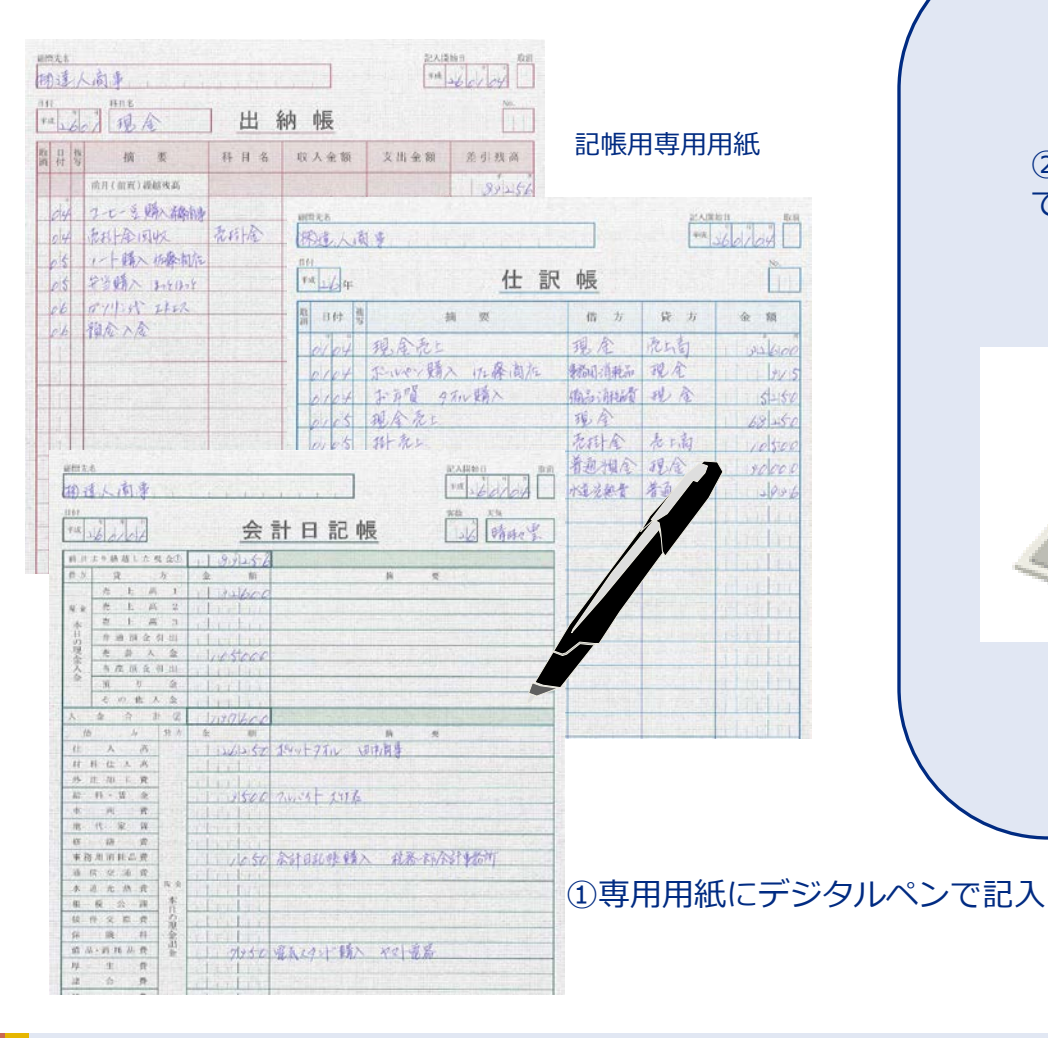

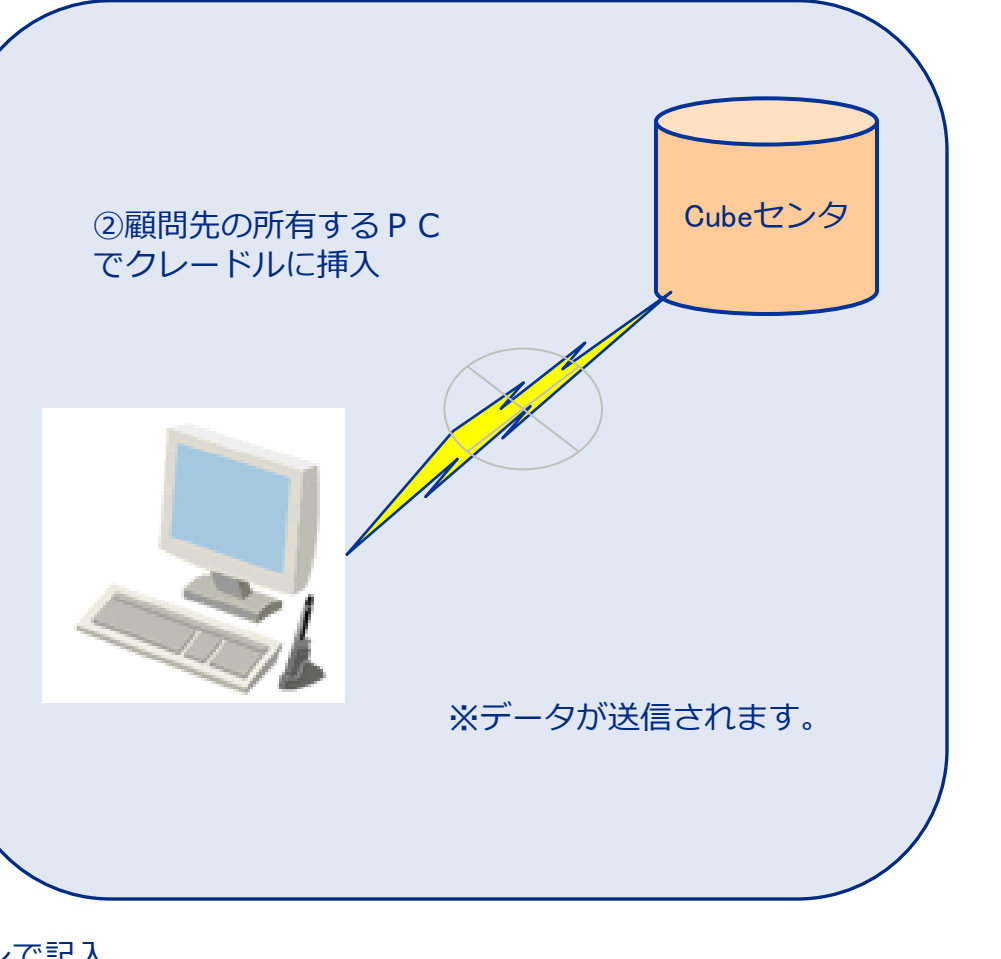

NTT DATA

Ⅴ.達人Cube新サービス

#### 2.デジタルペン

■顧問先にデジタルペンで記載していただいたデータを電子化し様々なデータに取り込むことが可能です。

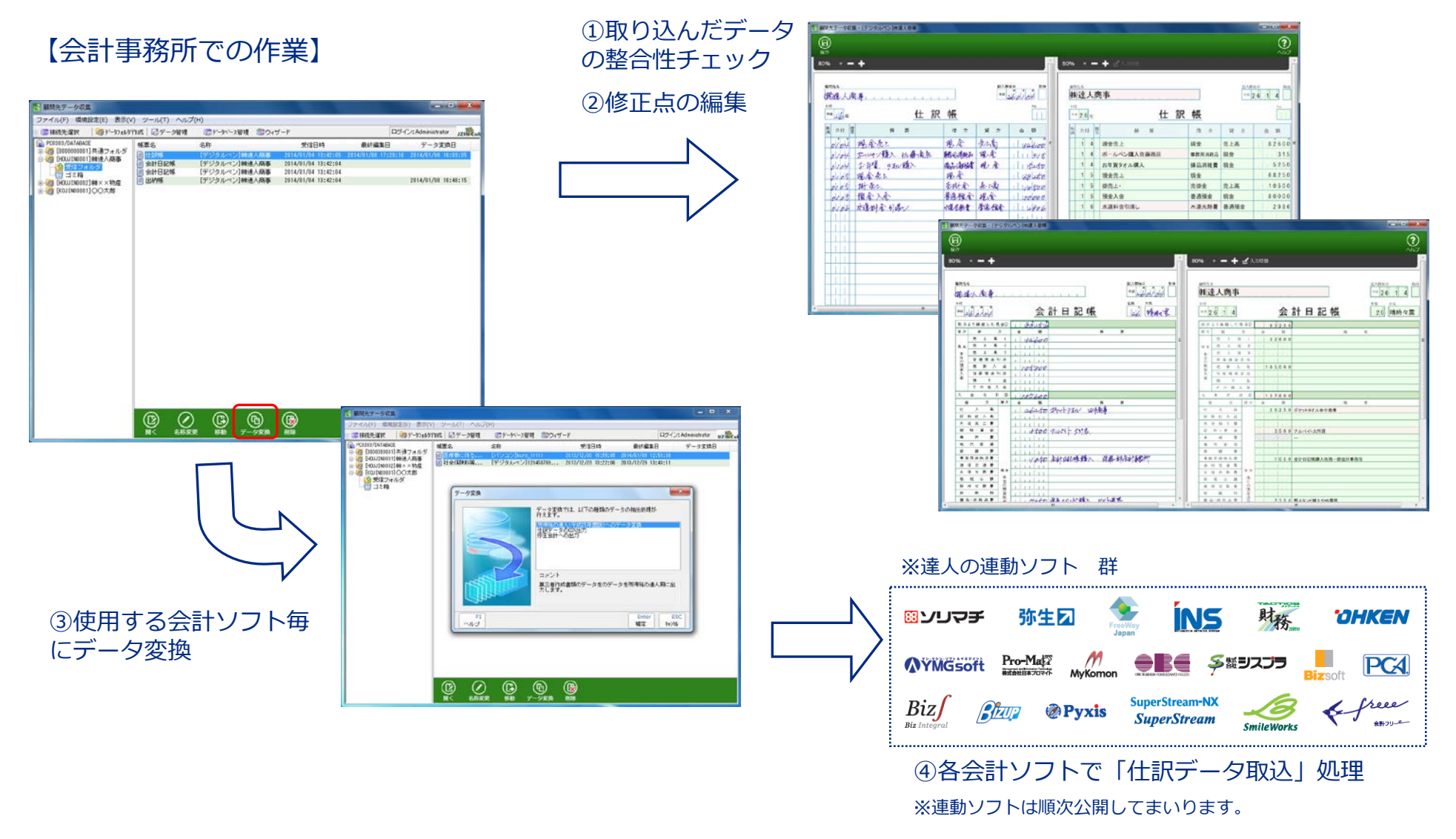

#### ■パソコンとデジタルペンそれぞれの活用のポイント

パソコン:

1.**原始資料はそのまま顧問先にて保管**

 添付省略する原始資料は保管義務があります。顧問先が居ながらにして入力をすることで原始資料はそのまま 顧問先で保管していただくことができます。

2.**確定申告書がカンタン**

 作成した電子データは、所得税の達人「第三者作成書類」にそのまま取り込みが可能。そのデータは所得税の 確定申告に取り込みができます。もちろん電子申告データ(添付省略書面)として使用できます。

3.**とにかくスピーディー**

 会計事務所にとって原始資料の入手とデータの入力は時間がかかります。郵送の時間や入力する手間を省くこ とにより、何かと忙しい確定申告の期間を効率よくマネジメントできます。

#### デジタルペン:

- 1.**現金出納帳だけは書いてもらえるんだけど…** 会計事務所にとって会計パッケージによる自計化は理想ですがなかなか進まないのが実情です。このサービス は自計化が難しかった顧問先のデータ入力作業が省力化できます。
- 2.**高い識字率が魅力**

 これまでのOCR等の仕組みと比較して断然の識字率を誇ります。会計データだからこそ正確性と作業効率を 求めたいものです。

3.**達人ならではの仕訳データ連動**

 連動の達人だから実現できる数多の会計ソフトへの仕訳データ連動。会計事務所及び顧問先の状況に応じた柔 軟な対応が可能です。

■価格体系

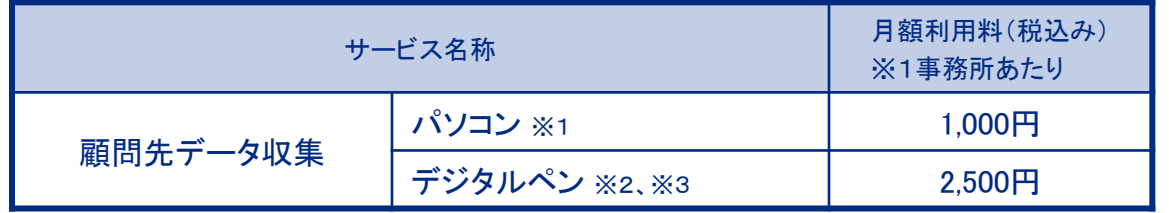

※1 契約で10台のパソコンまで利用できます。

※2 デジタルペンを利用する場合、以下の別途調達が必須です。 ・デジタルペン¥7,500/本 ・専用用紙¥15円/枚(予定) ※3 利用する顧問先毎の契約が必須です。

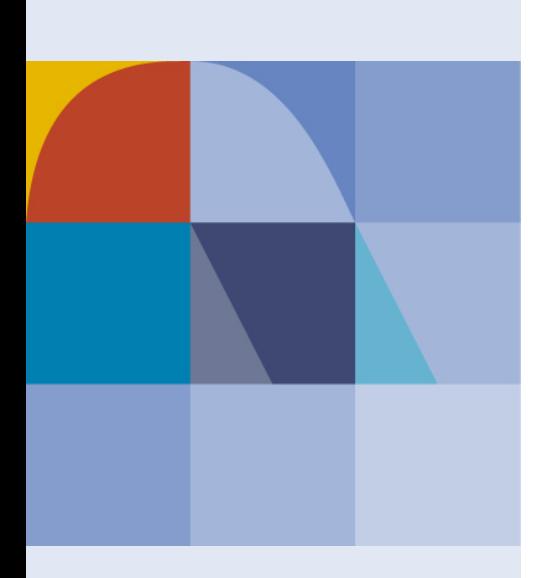

# NTTDaTa Global IT Innovator

本資料には、当社の秘密情報が含まれております。当社の許可なく第三者へ開示することはご遠慮ください。